# **1(;,6Videowall Processor**

# **1. Overview**

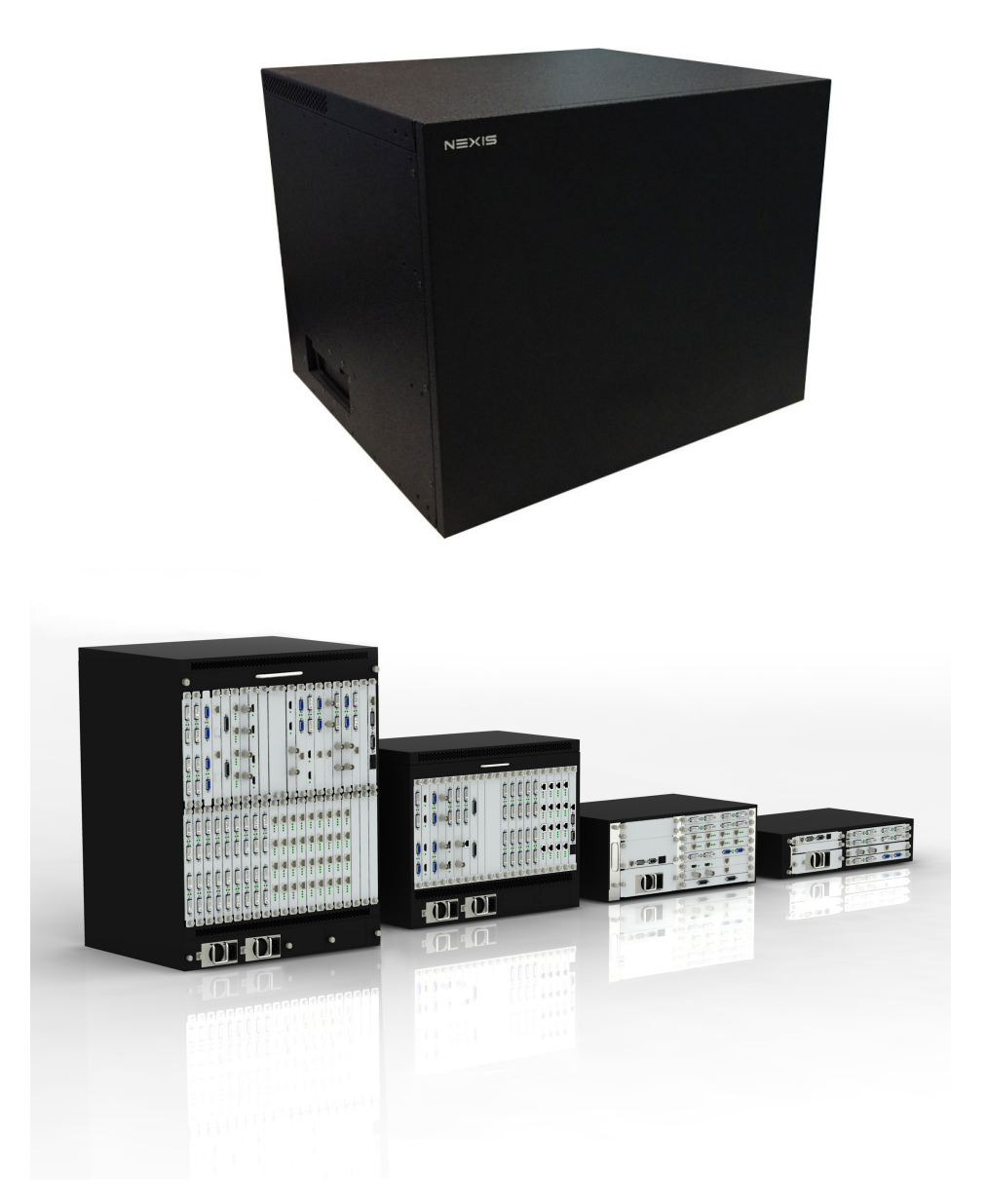

The Video Wall Processor is a high performance video processing workstation with pure hardware architecture for spectacular video wall displaying which can be employed in fields including education and research, government announcement, information publishing, exhibition and show, controlling and commanding center, security monitoring, etc. Advanced image processing technologies such as high definition video signal collecting, real time and high resolution digital image processing ,and advanced three-dimensional digital filtering are integrated in video-wall processor. Moreover, it also employs largecapacity, high-speed FPGA and CrossPoint switch to ensure the real-time processing of all input signal and the consistency of the data, leading to no image delay, discretization, frame loss, which guarantee excellent video displaying.

Video-wall processor is compatible with a wide variety of input signal formats, including ,CVBS,YPbPr, VGA, DVI, Dual-link DVI, HDMI, SDI, twisted pair signal,

optical signal, etc. The output signal of video-wall processor supports DVI-I, twisted pair signal, and optical signal. For DVI-I signal, RGB analogue signal and DVI digital signal can be transmitted concurrently, which means that when video signals displayed on a videowall, it can also be backup and transmitted to another group of displays simultaneously. The resolution of a single output channel can reaches up to 1920\*1200@60Hz. Besides, customers can also upload and display ultra-high resolution static background images with video-wall processor. Additionally, ultra-high resolution dynamic background image is also supported with the extra graphic workstation to achieve perfect displaying.

A series models of video-wall processor are available including NW2xxUH, NWxxUH, which differ in features and functions, The largest scale of video-wall processor supports the displays of video wall of 144 screens for maximum. Moreover, video-wall processor also enables different groups of screens displaying at various resolutions, which is very significant to the combination of multi-groups of large screens displaying system.

# **2. Description**

### **Key Features**

#### Cross-screen Displaying

Each signal can be displayed in the cross-screen state, which means adjacent screens can jointly display the content of a single signal to form the whole graphics as a "window". Customers can also zoom the windows drag them to everywhere on the screen-wall.

#### Picture in Picture

A window can be overlaid upon an other windows forming the "picture in picture". Moreover, the overlaid window is not restricted inside the boundary of the underneath one which offers flexibility to the layout of display.

Four Windows per Screen

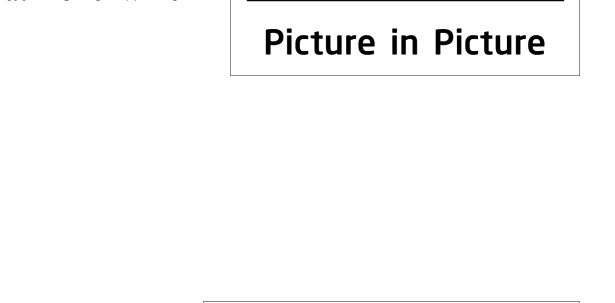

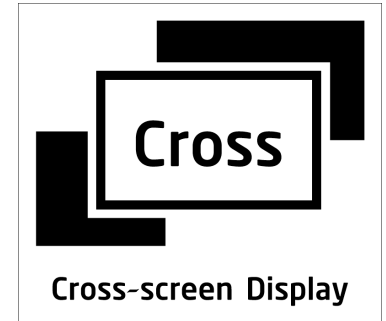

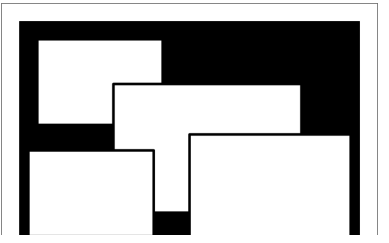

Video-Wall processor supports maximum four windows in a single screen allows users to view more video signals with limited screens. The layout of the windows can be configured separately which offers flexibility and convenience.

Input Signal Preview

All input signals can be previewed in the UI of software before being displayed on the screens. It enables the operator to detect the input status and display signals correctly.

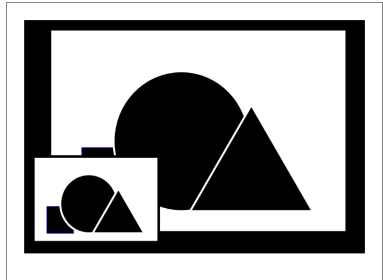

**Input Signal Preview** 

### **Other Functions**

#### CrossPoint Switch

Video-Wall processor employs crosspoint switch technology which offers high speed switching and transmission. Comparing to the "bus" switching architecture that all the signals need to share the bandwidth of bus for transmission, crosspoint switch assigns each signal a unique channel to avoid collision,delay, and instability, which contributes to realtime displaying for all video signals.

#### FPGA architecture

Employing the pure hardware FPGA architecture with self-developed core algorithm provide Video-Wall processor excellent image processing performance. Abandoning embedded operation system preventing Video-Wall Processor from crashes, collisions, blue screen, and viruses which commonly suffered by software architecture. It is highly stable to ensure uninterrupted operation of 7x24, and meet the increasingly strict demand of market.

#### Card to Main-board Plugging structure

The main modules including input card,output card, switch card control card, cooling fan, and power supply are all designed as plugging structure with the main-board which make it very flexible and convenient for customer to configure the product based on every special demand. It is unnecessary to disassemble the whole device when replacing the module with fault. It also supports the 'hot-plugging' for input and output cards which means that customer can plug and pull out the input or output card when the workstation is in process of working. No restarting of refreshing is needed, and other signals will not be affected.

Resolution Real-Time Total Adaptation (RRTA)

Video-Wall processor employs RRTA( Resolution Real-time Total adaptation) technology in order to support customised resolutions for different groups of screens, in other words the resolution for each group of screens can be configured separately in the software which offers flexibility and convenience for daily application and management .

### Graphic Cropping and Signal Upscaling

The graphics of all input video signals can be freely cropped to remove the black edge. Moreover, customer can zoom in and out any section of the video graphics after cropping. The upscaling process ensures the zoomed section to be displayed without loss.

#### Ultra-high Resolution background Image

The built-in storage in Video-Wall Processor allows to store multiple ultra-high resolution static 'pixel-to-pixel' background images which can be uploaded, displayed, and switched through the software. With extra graphic workstation, the displaying of ultra-high resolution dynamic background-image can also be achieved to meet specific and professional requirements.

#### Character Superimposition

Video-Wall processor supports character superimposition to each input signal channel for users to identify the signal source. Users can also customise the font, size, position, and color of the superimposed character.

#### Scenes Saving, Loading, and Displaying in Loop

Any configuring arrangement of video signal displayed on screen wall can be saved as "scenes". Video-Wall processor supports up to 32 scenes to be saved and unlimited scenes loaded. Customer can also set the scenes to be loaded and displayed in loop.

#### HDCP-Compliant

HDMI /DVI input card of Video-Wall processor supports HDCP , which enables HDCP encrypted content to be displayed.

#### Redundant Power Supply

Video-Wall processor can be configured with dual power supply based on demand. For circumstances if the power source is not stable, the redundant power supply is highly suggested to connected to different power source or self-built UPS. In the condition of stable power source, the device will works on load balancing for each power supply. Once a fault occurs to the one of the power source, the redundant power supply will start running automatically to ensure un-interruptible operation.

### Controlling and Management

The Video-Wall processor controlling software allows users to manage and control the processor on PC. It supports Windows2000/XP/Vista/7/8. The Video-Wall processor and controlling PC can be connected by using CAT5/6 cable(TCP/IP) or RS232 cable. The software can also control up to 4 extra traditional matrix switchers when they are cascade(RS232) to the processor.. The Video-Wall processor can also be controlled by employing the specific controlling keyboard(RS232).

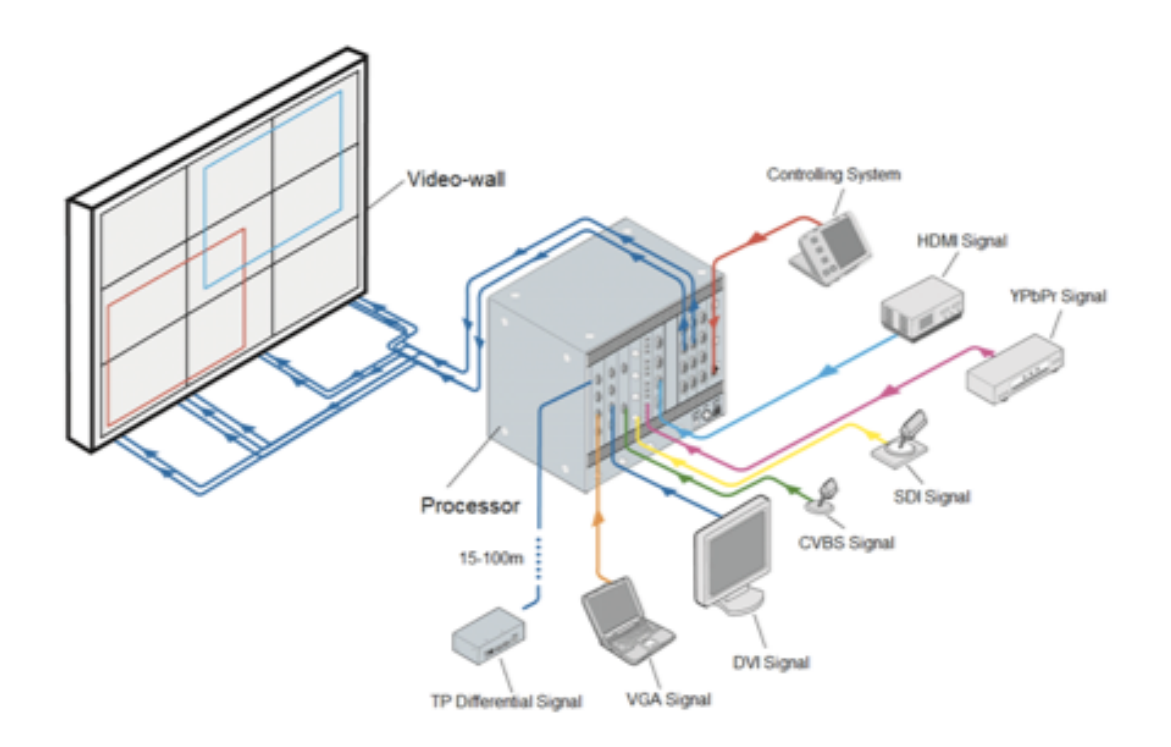

System Diagram of Video-Wall Processor

# **3. Specifications**

### **3.1 Input card**

#### 3.1.1 Input Port - VGA

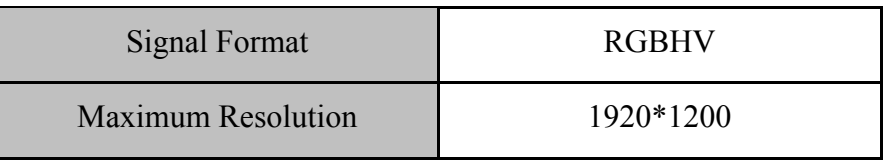

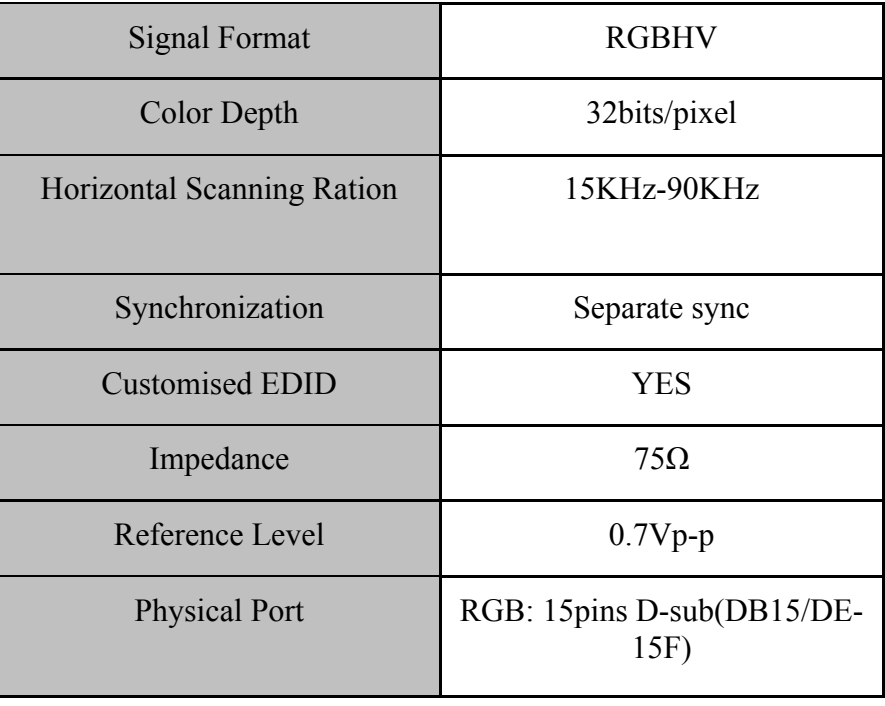

# 3.1.2 Input Port - YPbPr

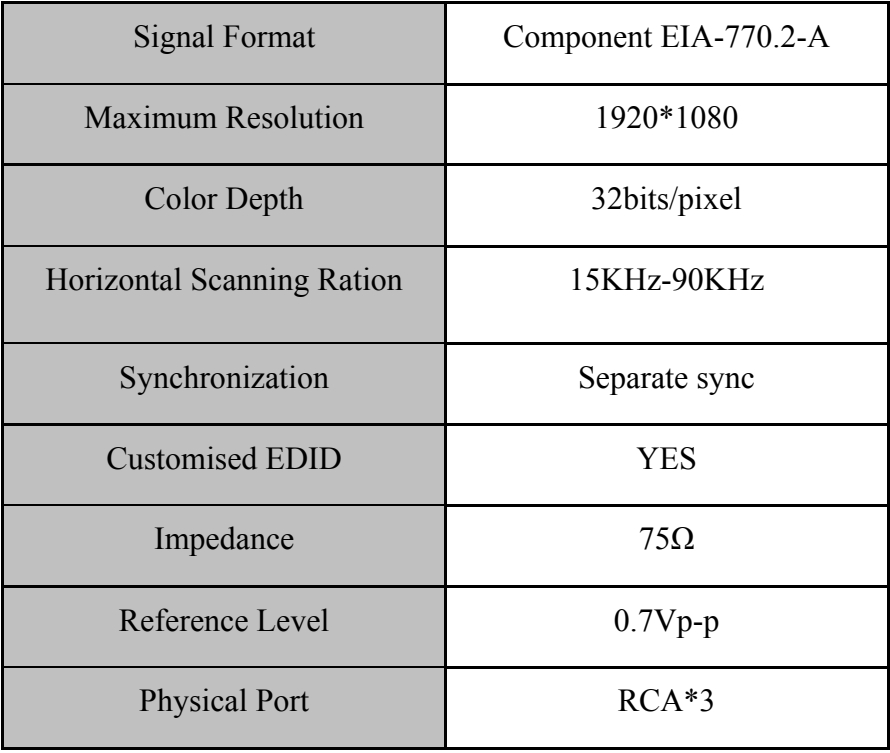

# 3.1.3 Input Port - DVI

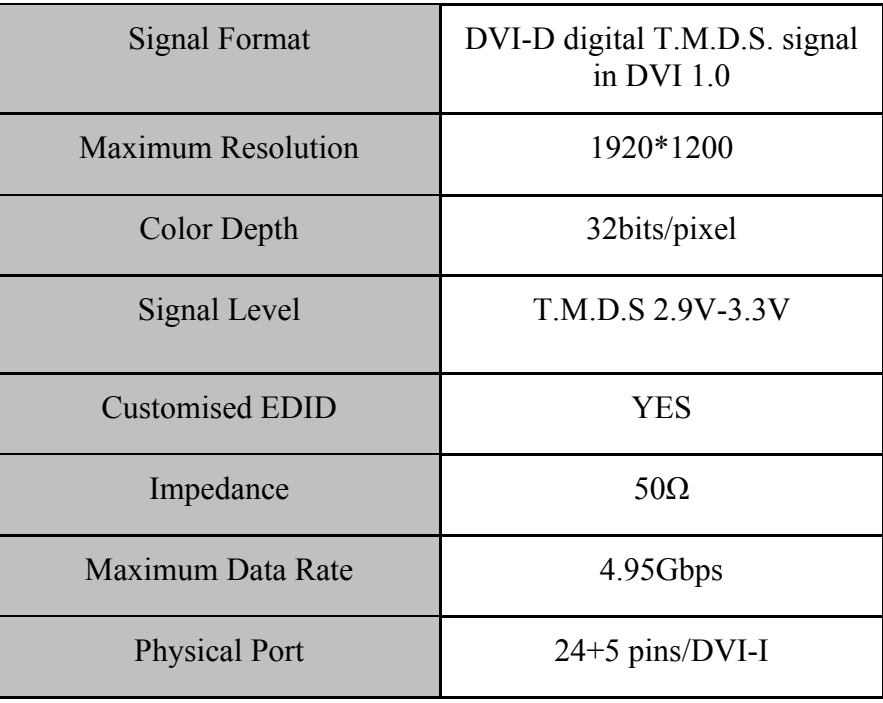

# 3.1.4 Input Port - CVBS

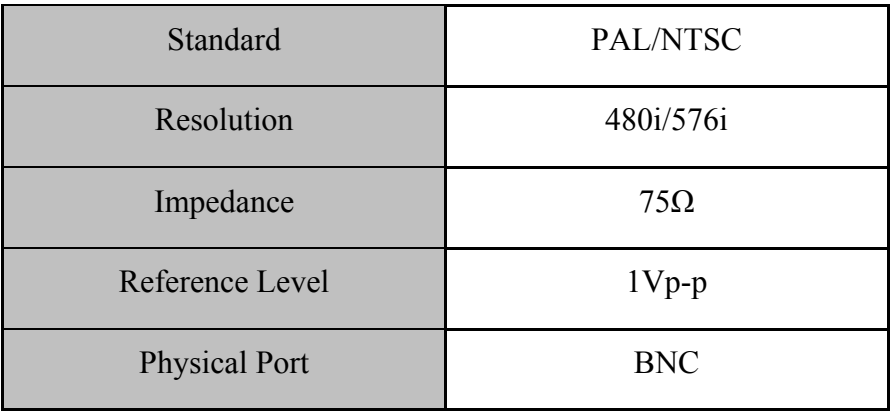

# 3.1.5 Input Port - SDI

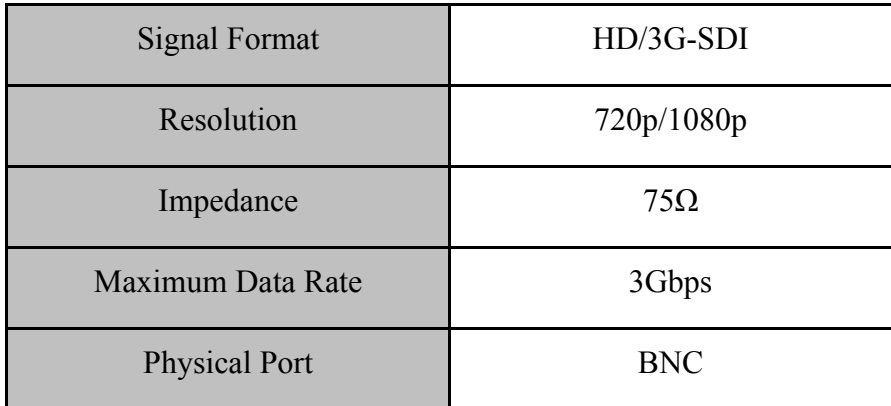

# 3.1.6 Input Port - HDMI

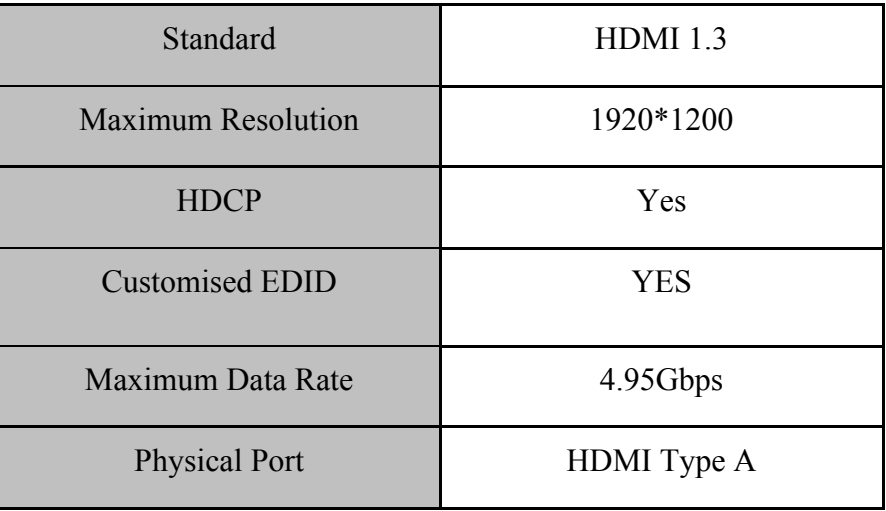

## 3.1.7 Input Port - Dual-link DVI

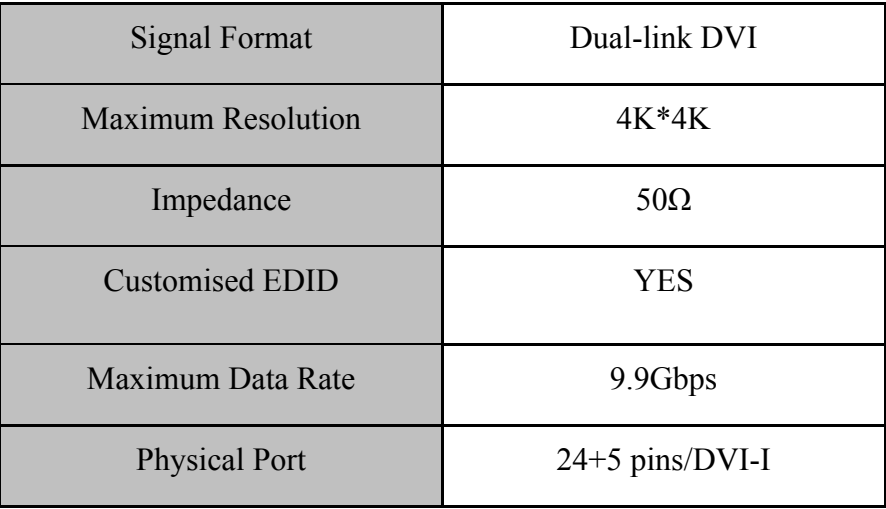

# 3.1.8 Input Port - Optical Fibre

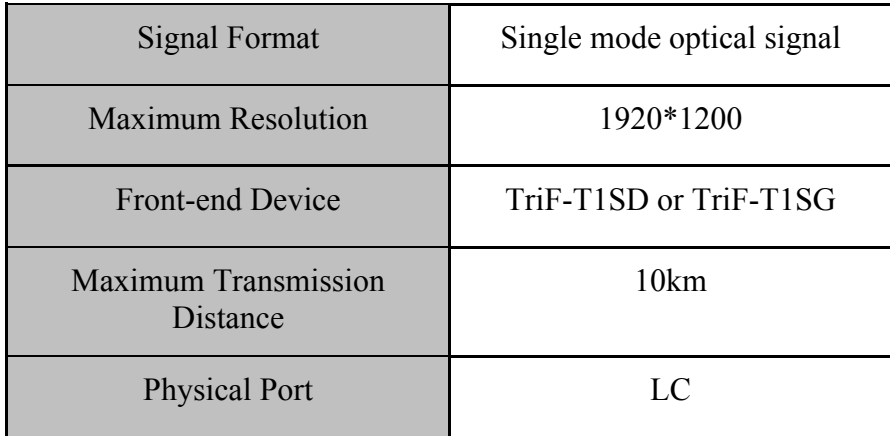

# **3.2 Output Card**

## 3.2.1 Output Port - DVI/VGA

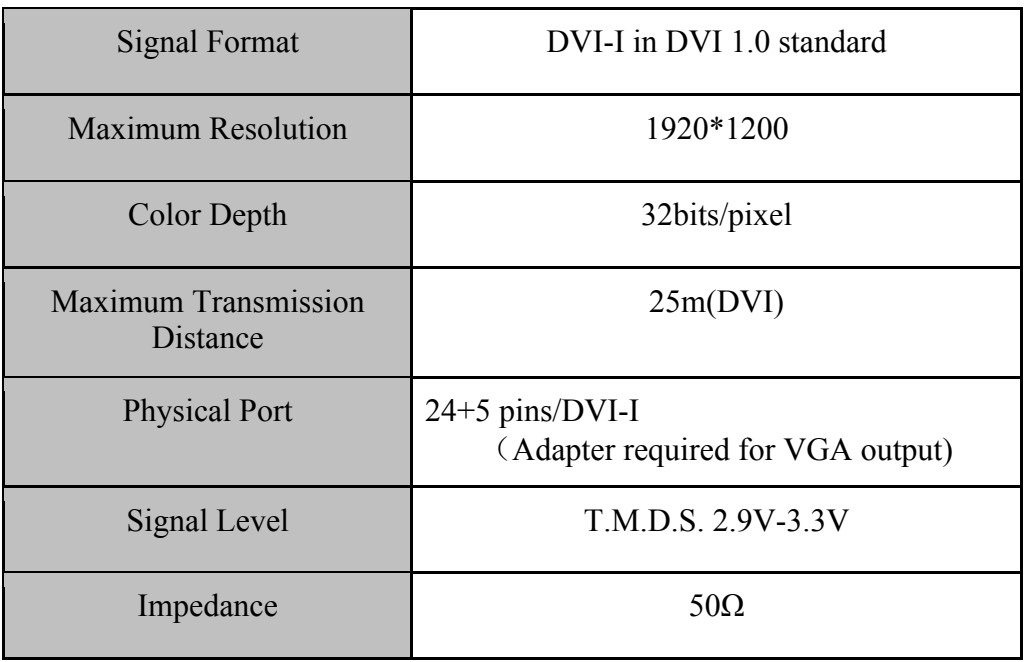

## 3.2.2 Output Port - Twisted Pair

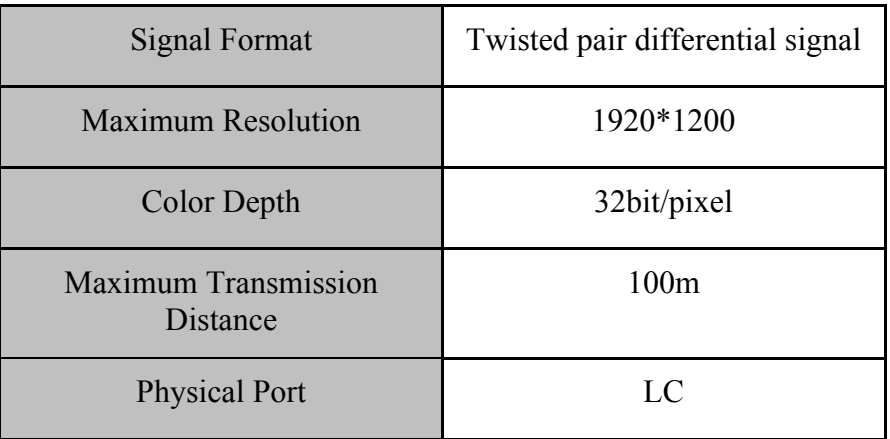

## 3.2.3 Output Port - SDI

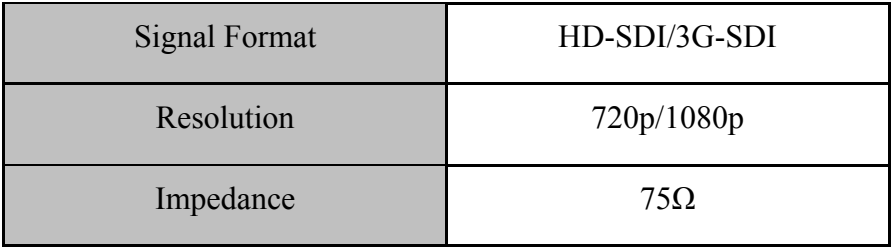

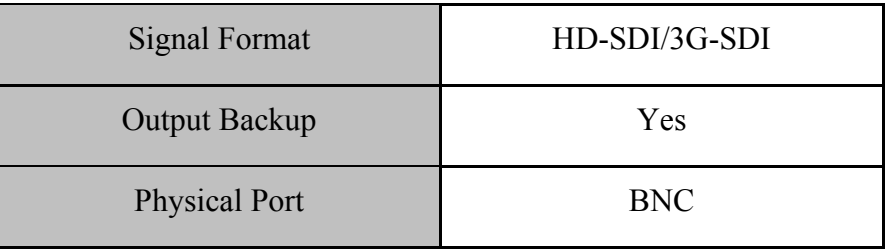

# 3.2.4 Output Port - Optical Signal

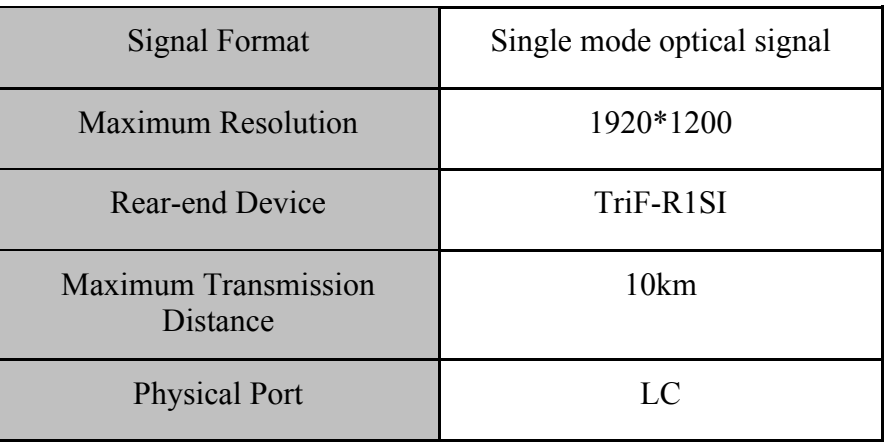

# **3.3 Models and Scales**

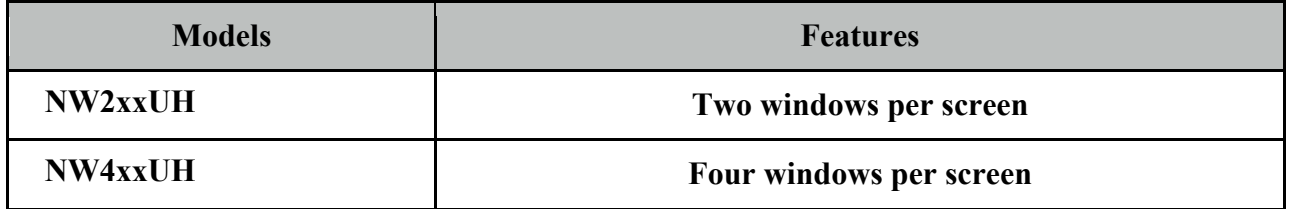

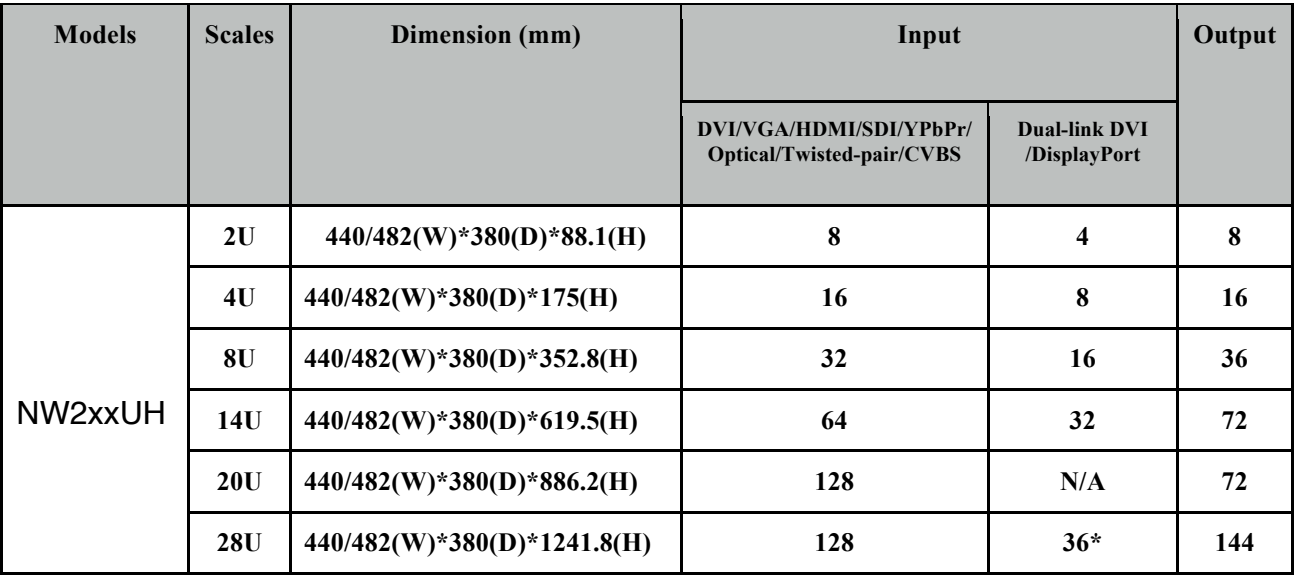

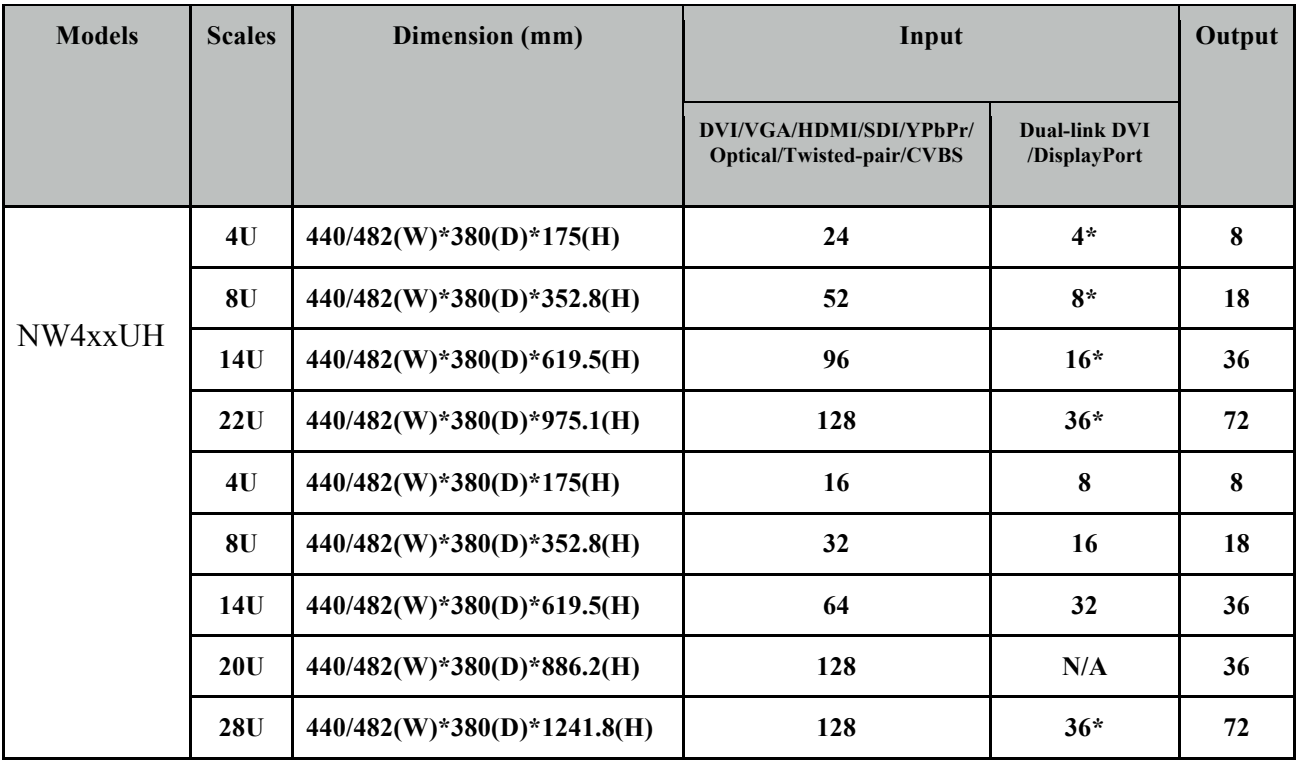

\* means dual-link dvi input cards are only effective in specified input slots

# **4. User Guide**

## **4.1 Operation and Configuration**

#### (1)Operation and connection

Double clicking the icon on desktop after the software has been installed.

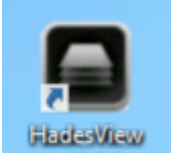

 The log in windows will pop up, using the 'ADMIN' as user name and left the password blank, then click 'OK'.

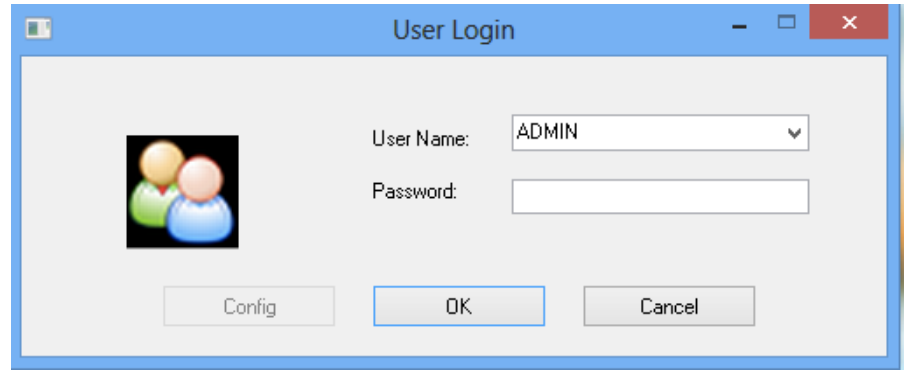

The controlling software menu consists of three modules which are the 'Software Operation', 'Basic Operation', and 'Tools'.

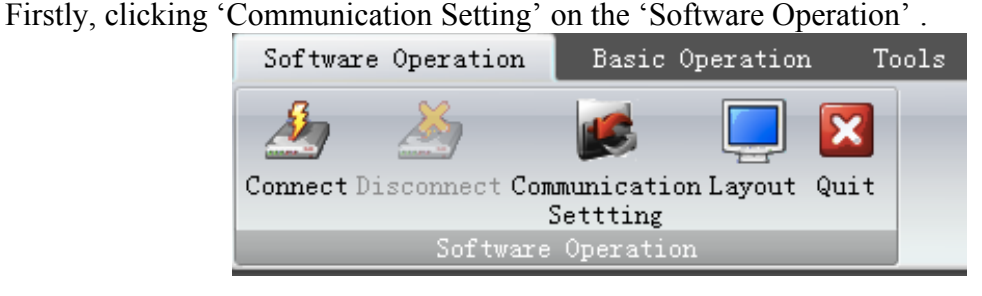

The connection configuration window will pop up. If the 'NET Connection' has been chose, the default IP address and port number of the processor are '192.168.1.65' and '1024'. If the 'COM Connection' has been chose, select the correct COM port, and make sure the baud rate is 9600. Then clicking OK to save the settings.

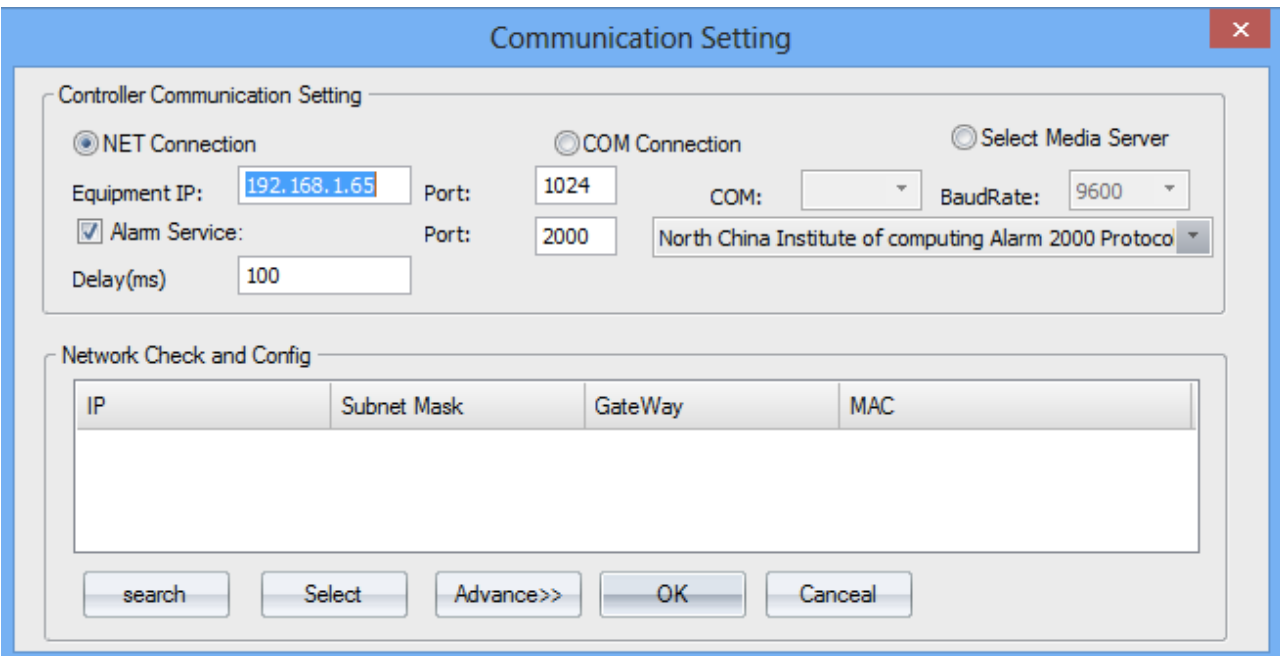

After that, clicking 'Connect' to connect the processor.

(2)User Administration

Clicking 'Users' on the 'Tools" menu

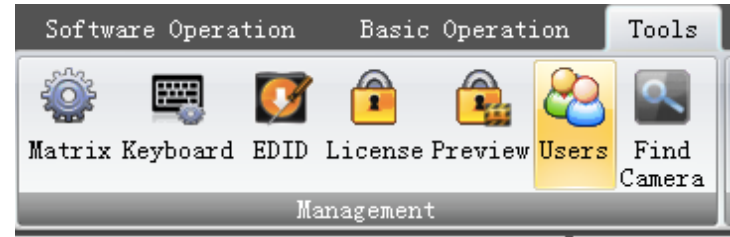

On the pop-up window, the username, password for users to log-in can be configurated. You can also set the level of access by select one item on the 'Type' drop list.

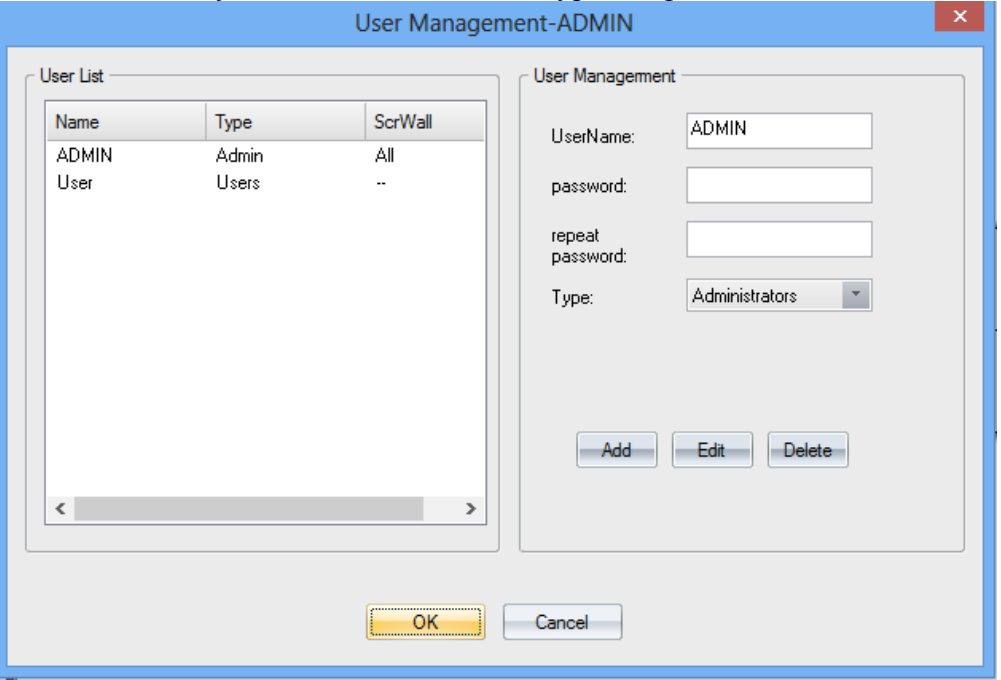

#### (3) Video-wall settings

Clicking 'Layout' on the 'Software Operation' to set the video-wall. users can set the output resolution, layout, and the gap between displays for up to 4 groups of video-wall.

For example, the figure below shows the setting of video-wall 1 which the output resolution is 1920\*1080, layout is 2\*3, and gap is 0.

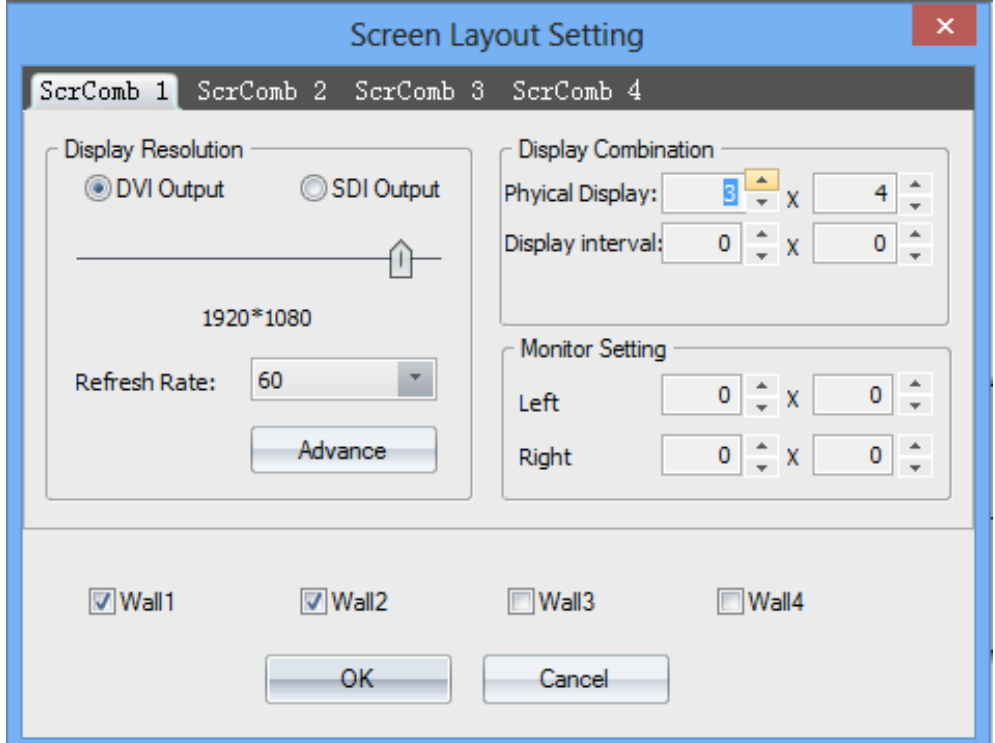

### (4) Channel Mapping

Clicking the 'group' on the 'Basic Operation' menu to set the output mapping from logical channel to physical port.

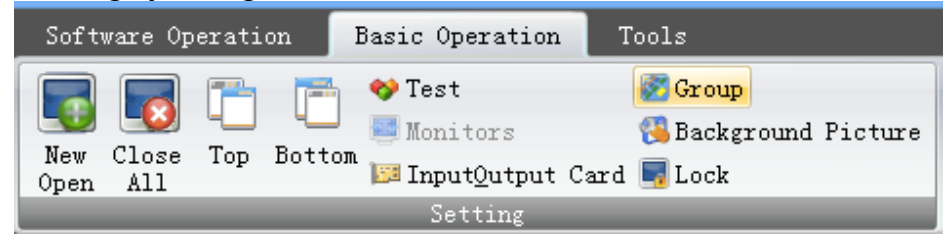

### (5) Signal Source Setting

The signal source list located on the left of the software UI. The icon of each signal source will turns green if input signal has been detected on corresponding channel.

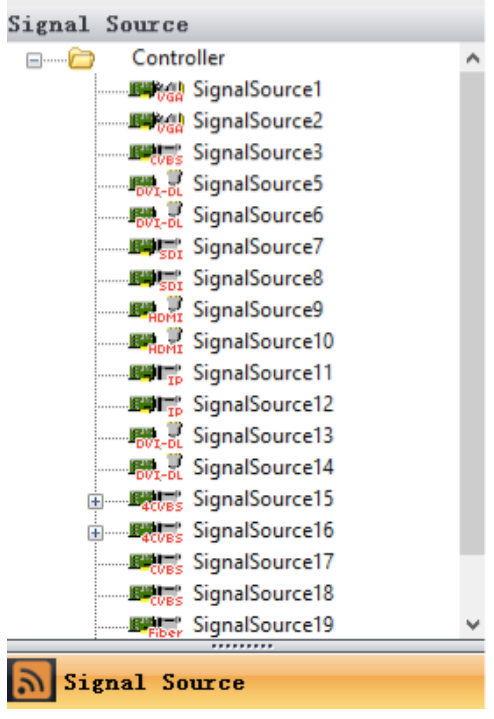

Users can configurate the settings of the signal source by right-clicking one of them.

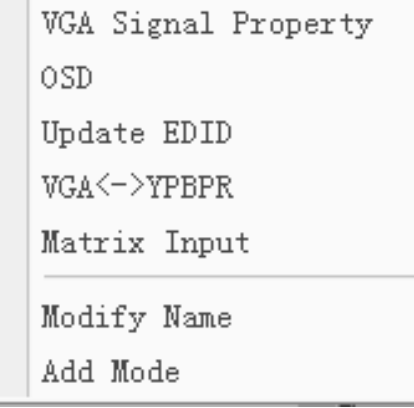

#### $OSD^*$

OSD is for character superimposition, user can enter the text which need to be displayed overlaying the video on the textfield. The position of the text overlaying on the video can also be defined by setting values for 'Horizontal Pos' and 'Vertical Pos'. There are three modes of OSD can be chose:

Disable OSD Mode: No character superimposition

OSD Mode 1: Character superimposition with transparent background OSD Mode 2: Character superimposition with pure colour background

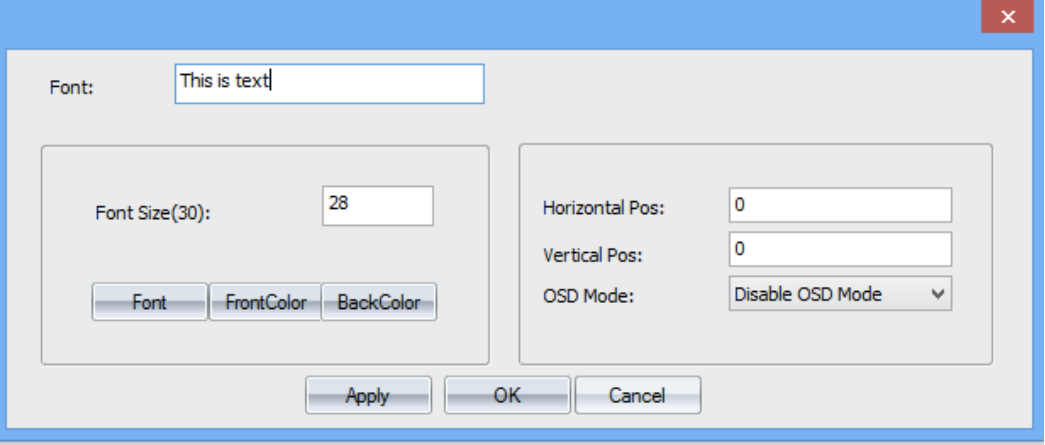

#### Modify name:

The name of the signal source can be specified by 'Modify name', it will helps to identify and mange the signal sources.

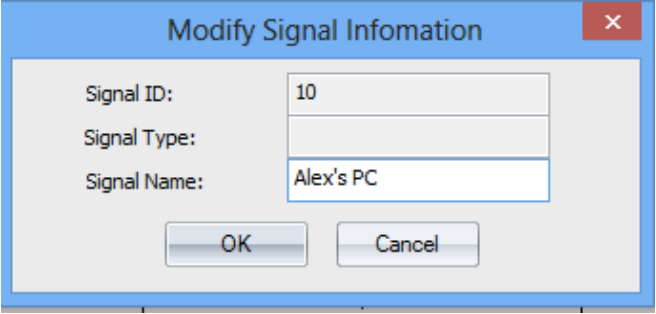

Add mode:

Users can cropping the input video signal by 'Add Mode'. The parameters are:

H Start: The horizontal starting pixel of the cropped signal V Start: The vertical starting pixel of the cropped signal Width: The width of the cropped video signal Height: The Height of the cropped video signal

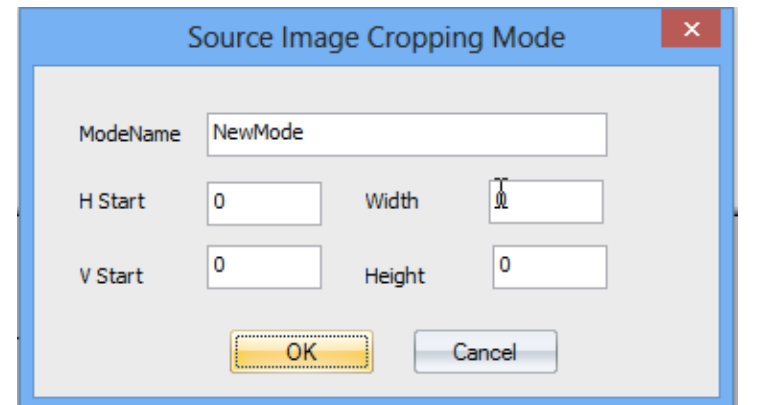

#### VGA Signal Property

User can set the parameters for VGA signal by 'VGA Signal Property'.

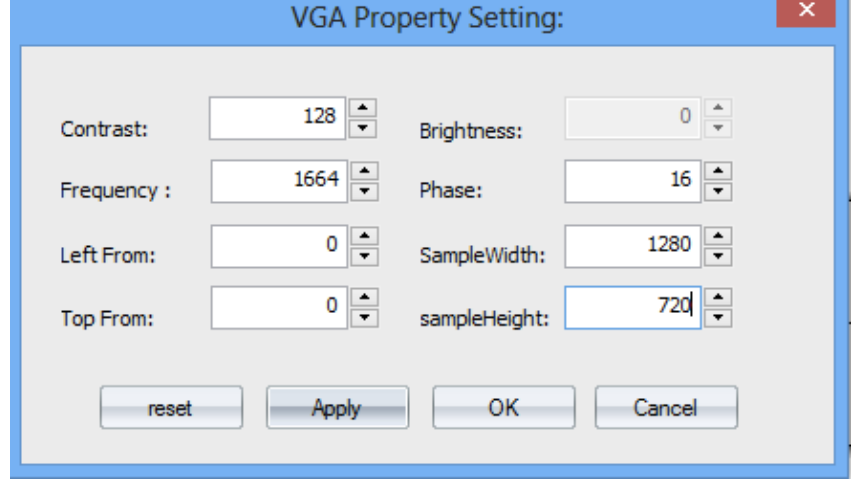

#### $VGA \leq - >> YPbPr$

Selecting the 'VGA <---> YPbPr' to choose the signal format of the VGA input channel.

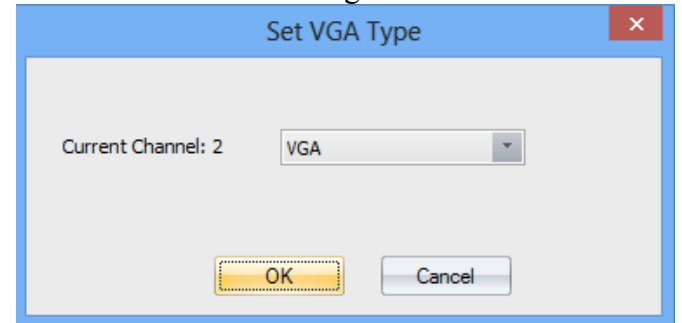

#### Update EDID

Users can configurate the EDID of the input port for abnormal resolution. Clicking 'EDID' on the 'Tools' menu

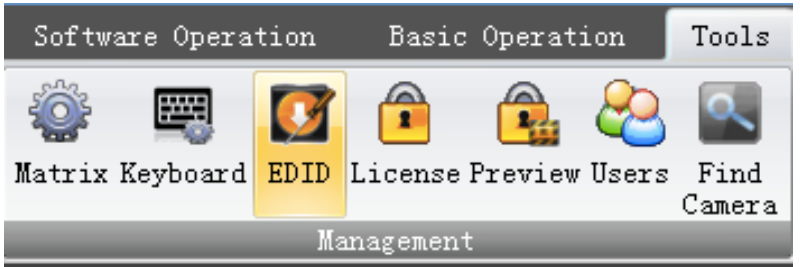

Click 'File ---> Open EDID' to open one current EDID configuration file(.dat), then modify it to create an new file.

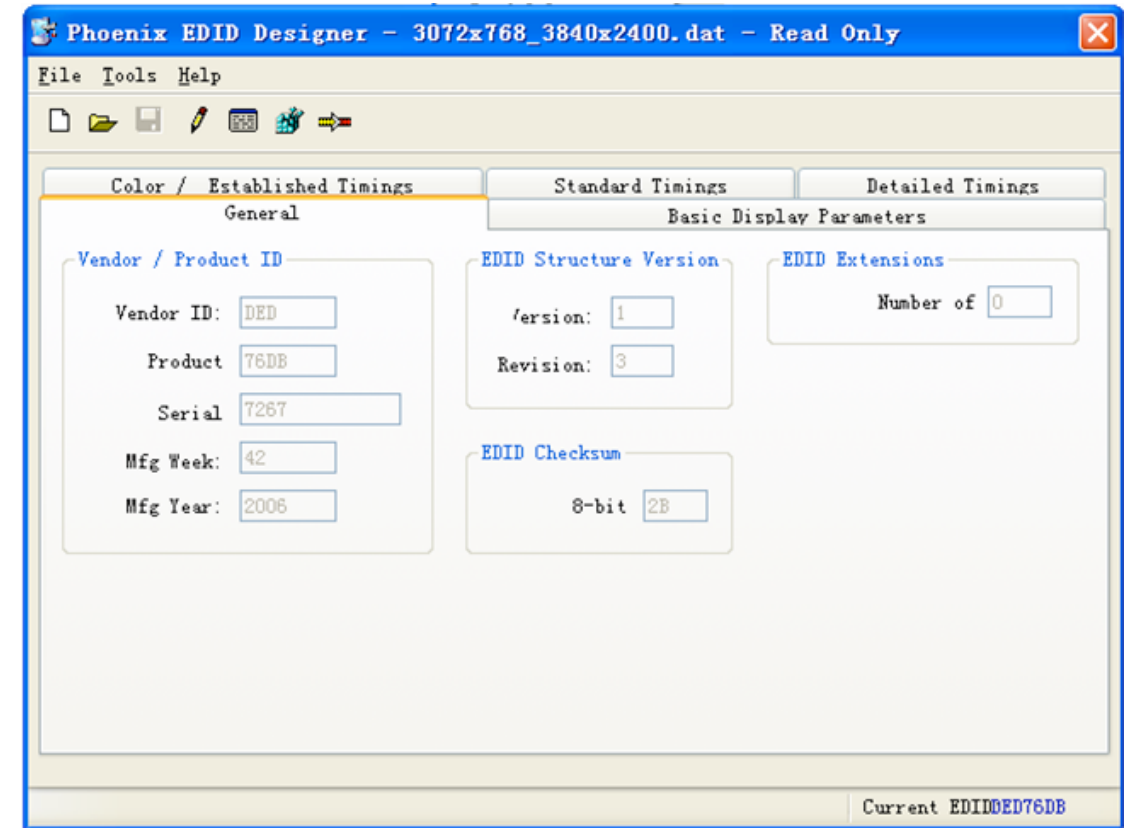

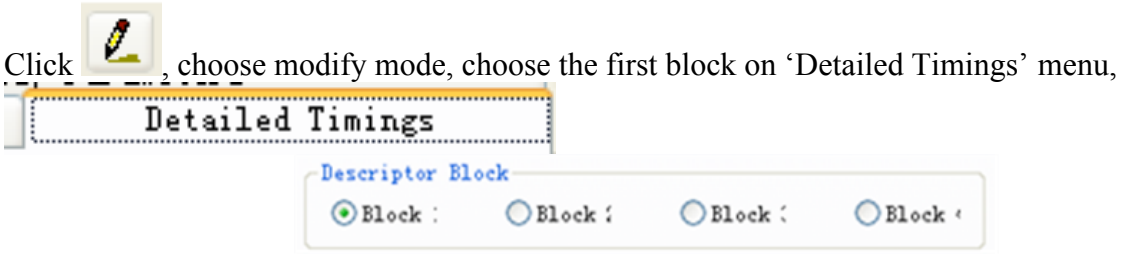

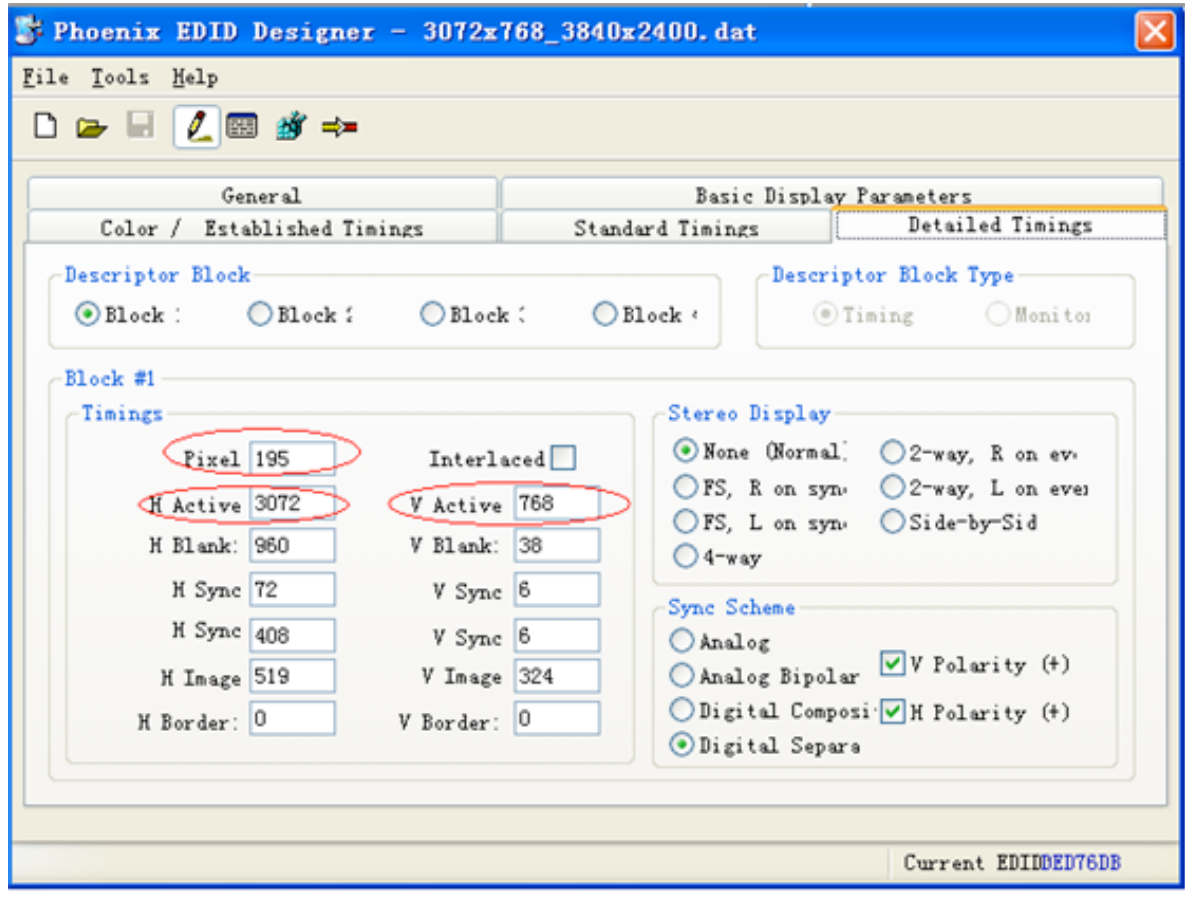

H Active: the horizontal pixels V Active: the vertical pixels Pixel: the refresh rate ( Recommended not to modify)

.

When finish configuration, don't replace the previous file, save as an new file and save it one the PC. Then right clicking the signal source and click 'Update EDID', choose the created file.

#### (6) Window Controlling

Select one signal source by clicking the icon, then customise a rectangular zone by mouse dragged with its left button to select a region on the the grey area in UI corresponding to the video-wall, after that a windows will be created for displaying on the video-wall. Windows can also be created by click 'New Open' on the'Basic Operation' menu. Users can customise the size and the position of the windows anywhere within the video-wall

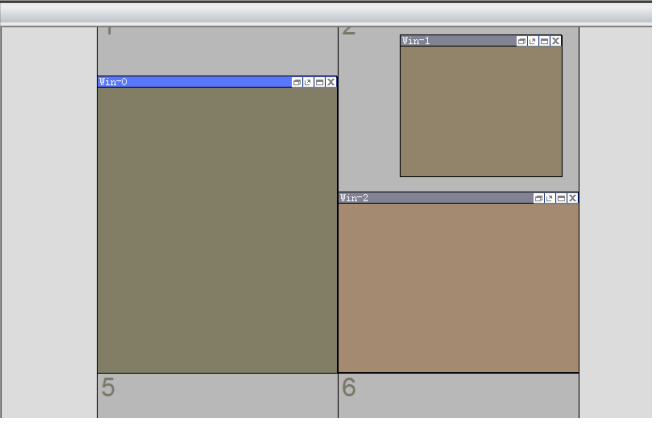

The processor supports the maximum of 4 windows on a single display. The layer of the windows can be set by right clicking the window and select 'Top' and 'Bottom'.

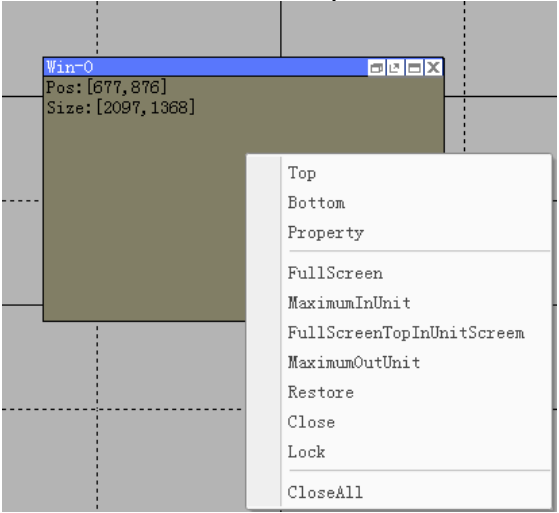

### (7) IP Card Setting

1. Right clicking the IP signal source on the "Signal Management" list, and choose the "Decoder Property".

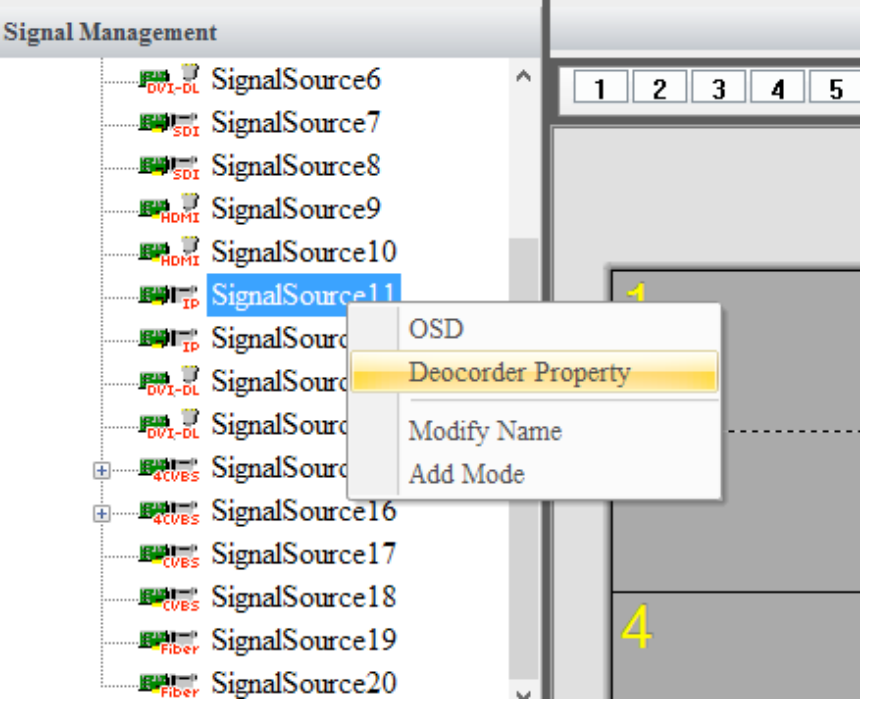

2. Enter the RTSP address of the IP camera or PC with RVC (need to contact the manufacture of the camera).

For example: the RTSP of one sample IP camera is:

rtsp:// 192.168.1.108:554 (This address differs according to the Cameras)

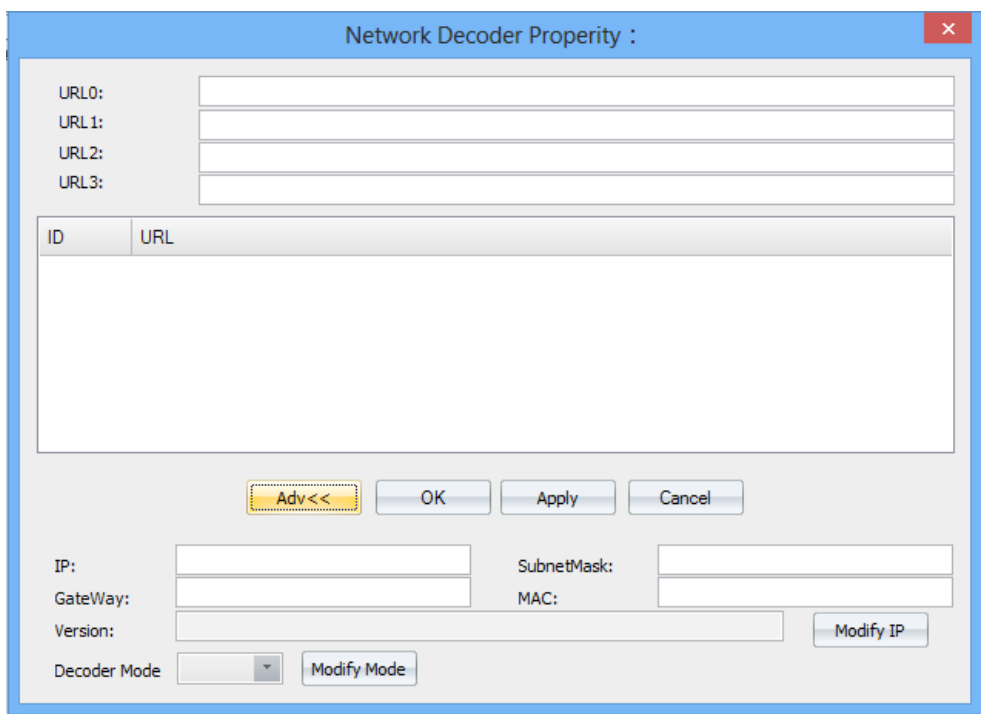

3. Click "Adv", and set the network parameters of the IP decoding card. The decoder should be in the same network with the camera.

For Example, the properties of the IP camera is:

IP: 192.168.1.108 Subnet Mask: 255.255.255.0 Gateway: 192.168.1.1

 The parameters of the decoder can be set as: IP: 192.168.1.10 (Any address in 192.168.1.2---192.168.1.255 which has not been taken) Subnet Mask: 255.255.255.0 Gateway: 192.168.1.1

4. Then Create windows with this IP source just same as other traditional sources.

#### (8) Test Signal

Users can test the connection between processor and displays by transmitting the signals of pure colour or grid to the displays.

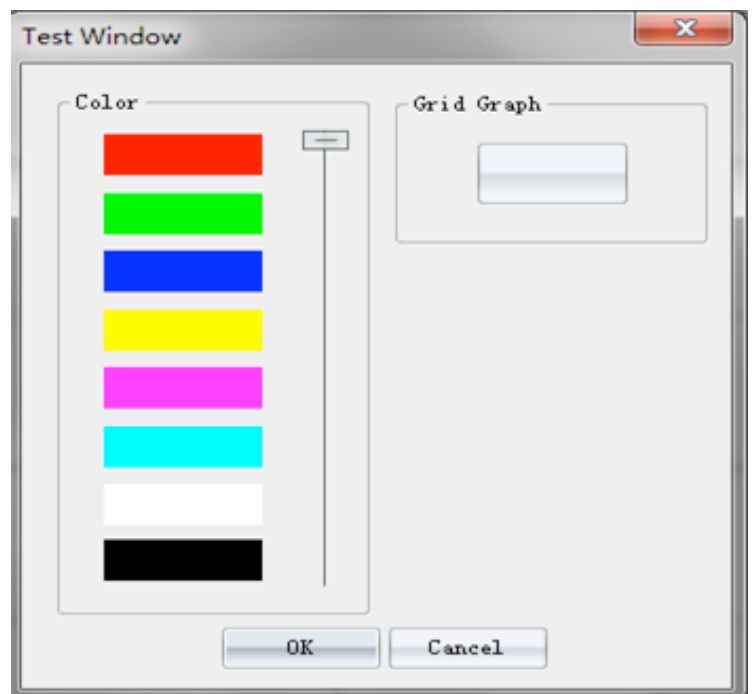

### (8) Scene

Saving and Loading

 Clicking the 'Save' on the 'Basic Operation' to save the displaying status of the video-wall including the layout, size, and signal source of windows.

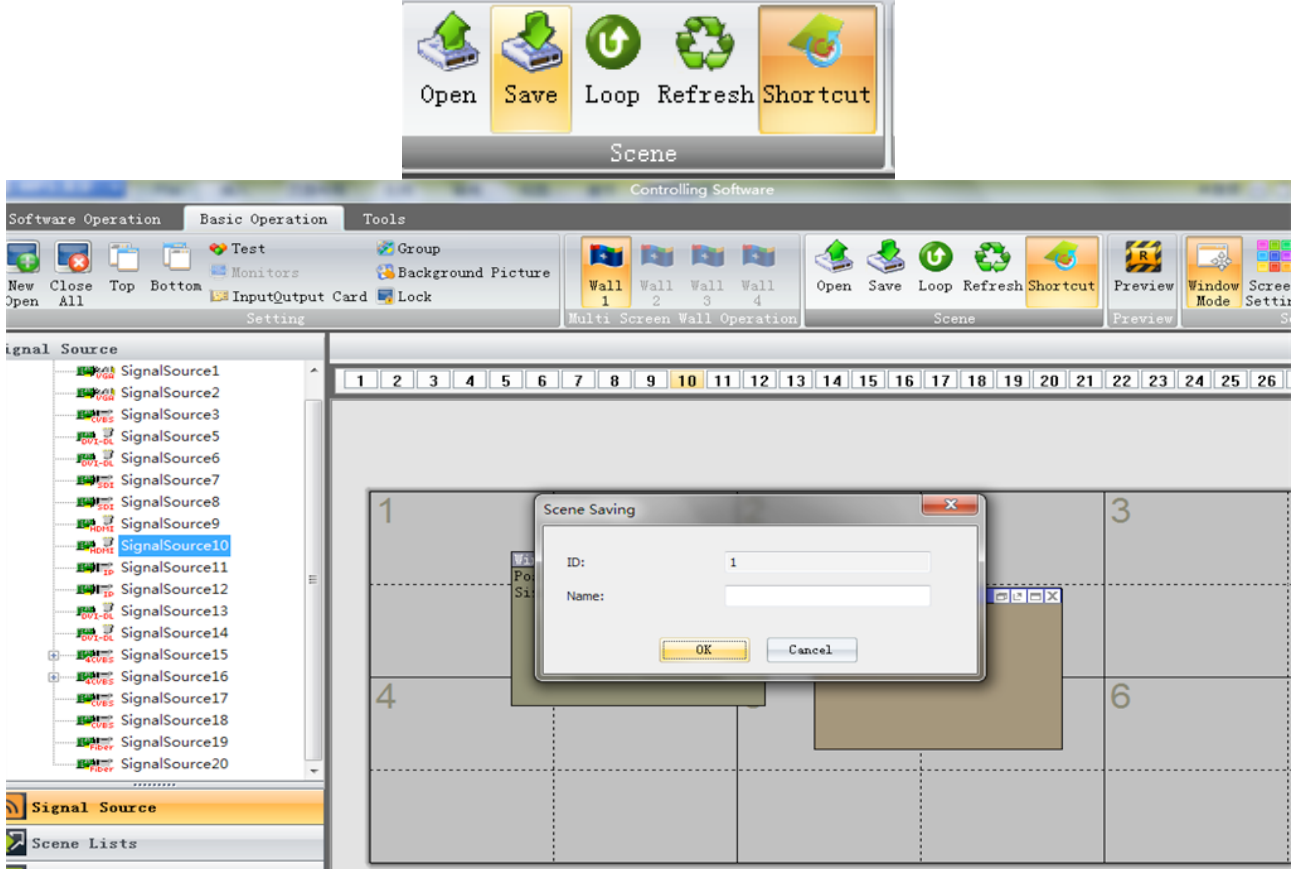

Users can load the 'scenes' by select one scene on the 'Scene List' which located on the left side of the software UI.

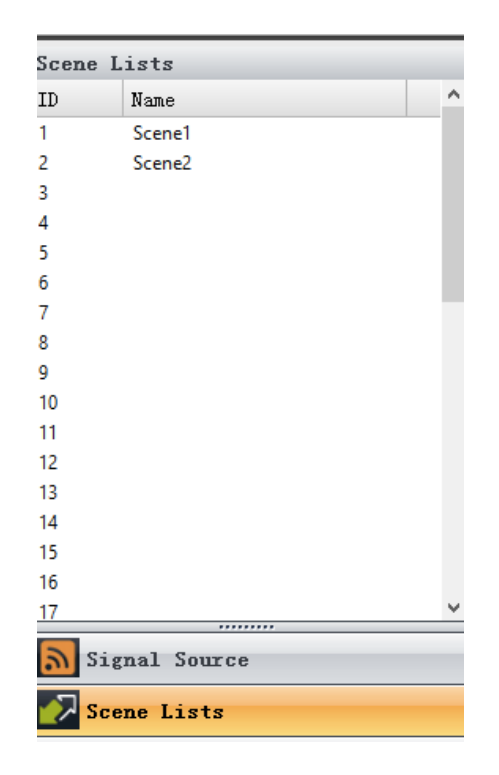

All the saved scenes can be loaded and displayed on loop by clicking 'Loop' on 'Basic Operation'

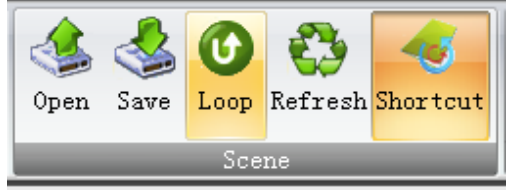

### (9)Advanced settings

#### Background image

H-Series supports users to upload and display high definition background image by clicking 'Background picture' on the 'Basic Operation' menu.

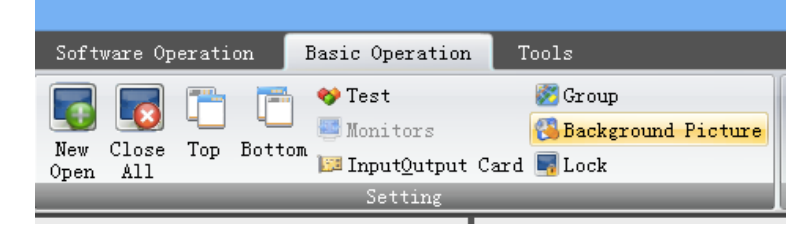

Click 'picture' to add background image files (.bmp) to the processor. Then choose the uploaded image and the video-wall which used to displaying this image. The image can be displayed full screen or on specified area on video-wall by select the displays.

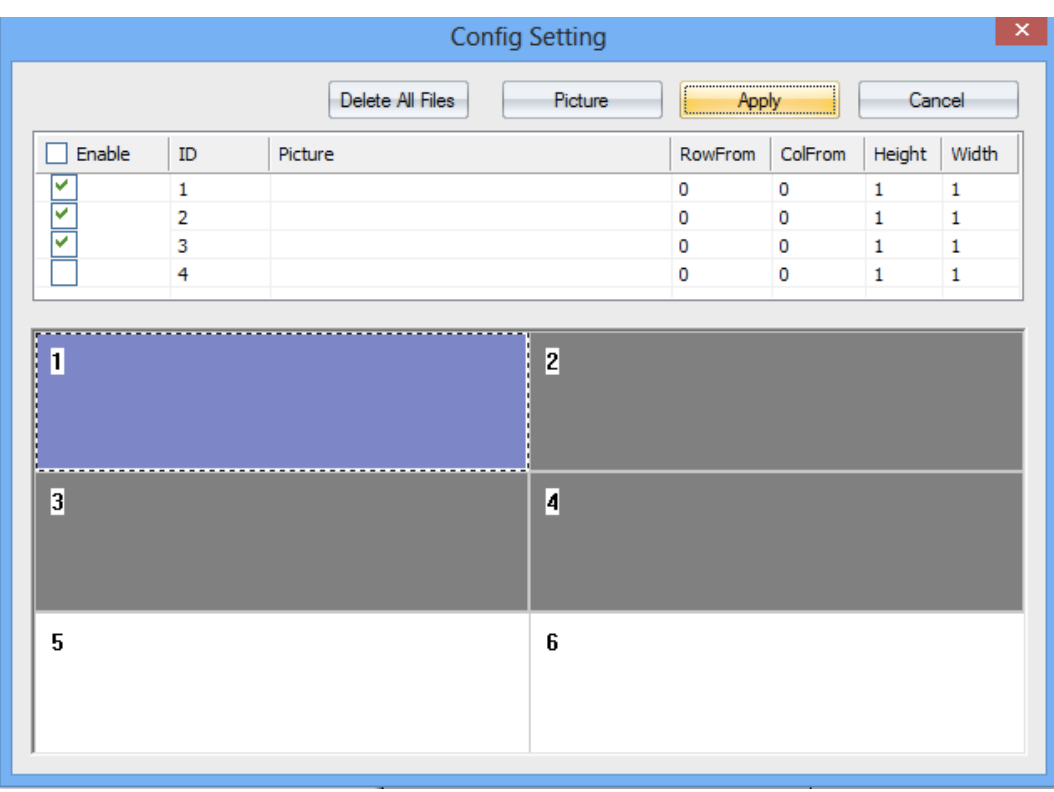

Input Signal Preview

Connecting the controlling PC, the controlling ethernet port, and the ethernet port on the preview card to the same LAN.

Clicking the "Preview" button in the "Basic Operation" menu.

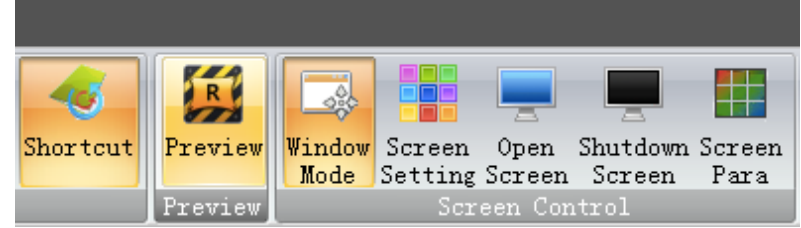

The preview region is shown on the bottom of the software UI. User can preview the input signal by clicking the "play" button. The input signal can be previewed in a larger window by double clicking it.

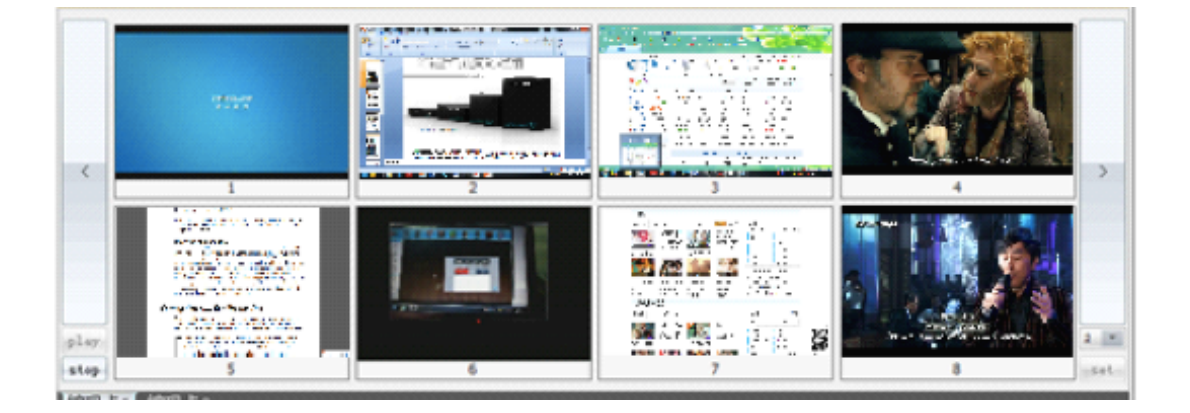

# **5. Instruction set**

## 1. Set the layout of video-wall

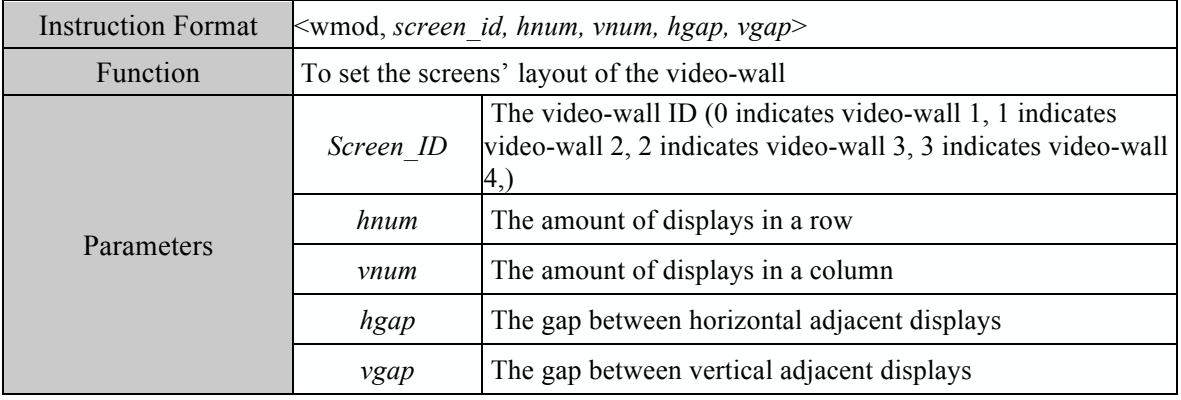

【Example】<wmod,0,3,2,15,15> Indicates the video-wall 1 is combined in a 3\*2 layout, the horizontal and vertical gaps between adjacent displays are both 15 pixels.

## 2. Set the display resolution

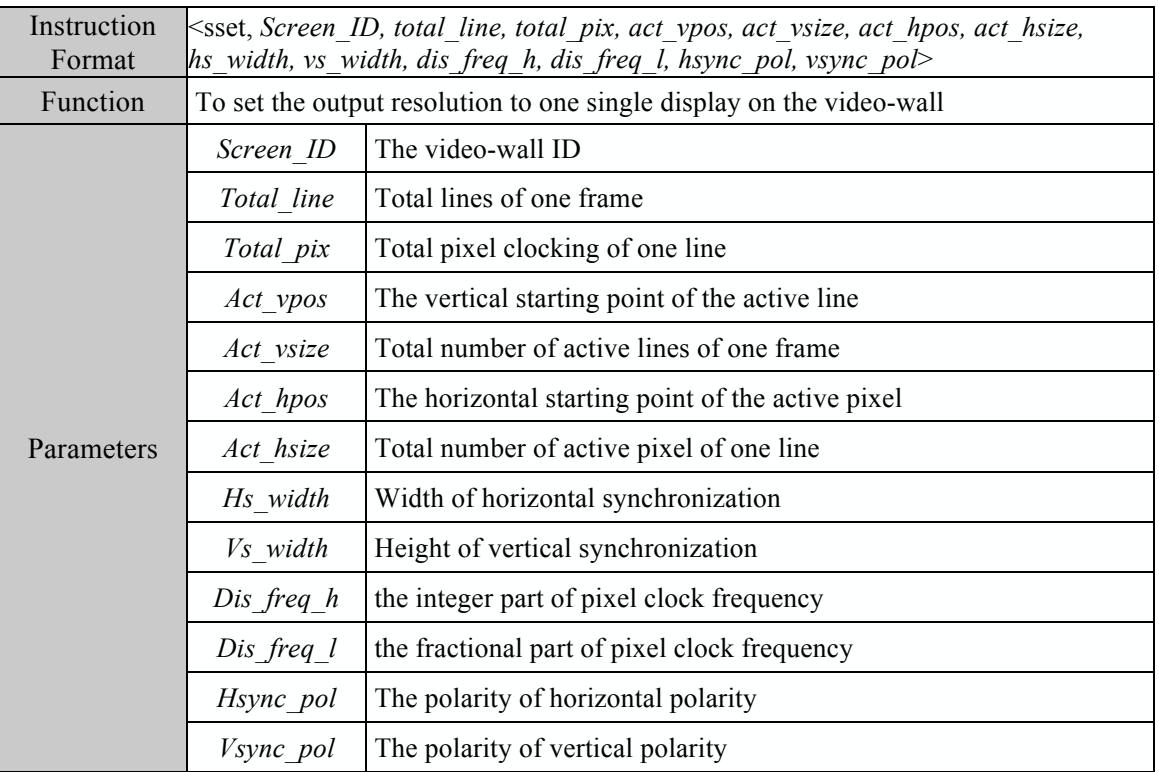

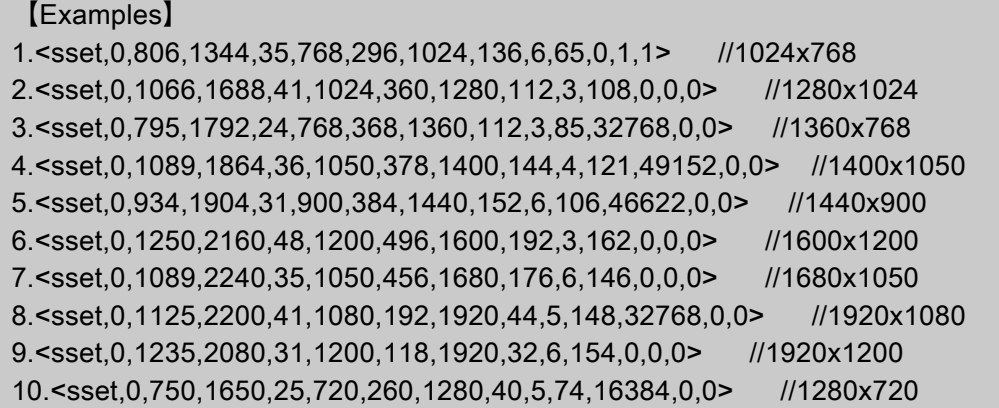

# 3. Creating a window

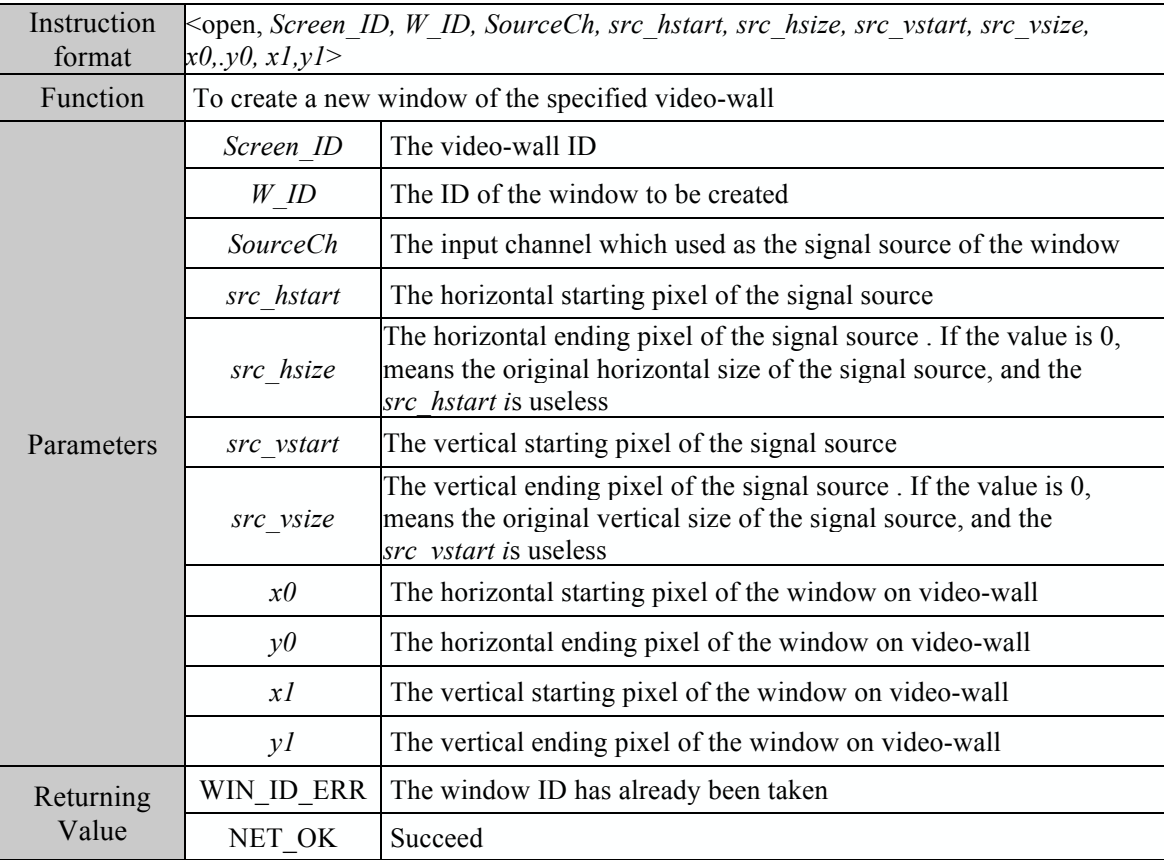

【Example 1】<open, 1, 0, 1, 0, 0, 0, 0, 0, 0, 1365, 767> To create a window with ID 0 on video-wall 2, the input channel 1 is used as signal source, and no cropping has been processed.

【Example2】<open,0,1,2, 0,512,0,512, 0,0,1365,767> To create a window with ID 1 on video-wall 1, the input channel 2 is used as signal source, and crops the 512\*512 section of the left-top corner to displaying on window.

### 4. Moving the window

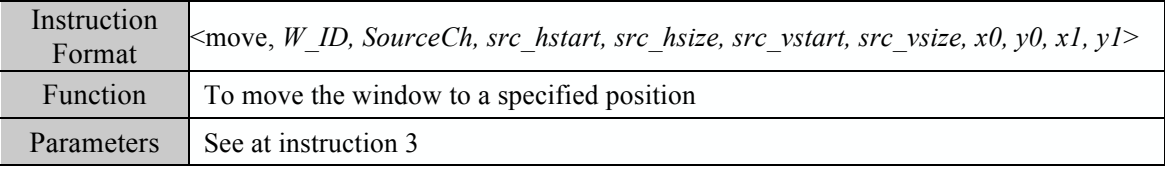

### 5. Switching the signal source of window

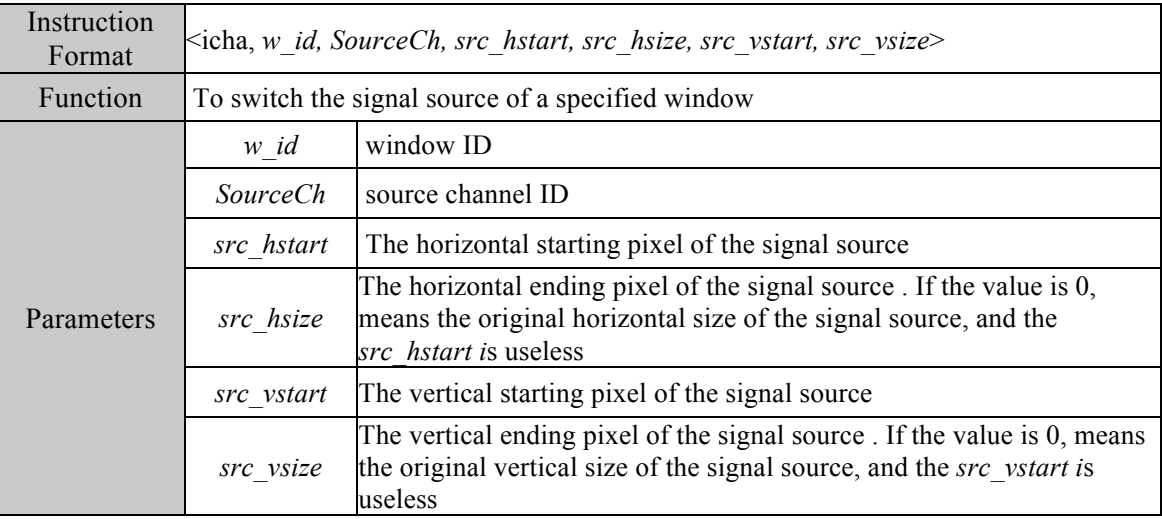

 $[Example]$  <icha, 1, 3, 0, 0, 0, 0> To switch the input channel 3 to window 1 as signal source, and no cropping has been processed.

#### 6. Saving the scenes

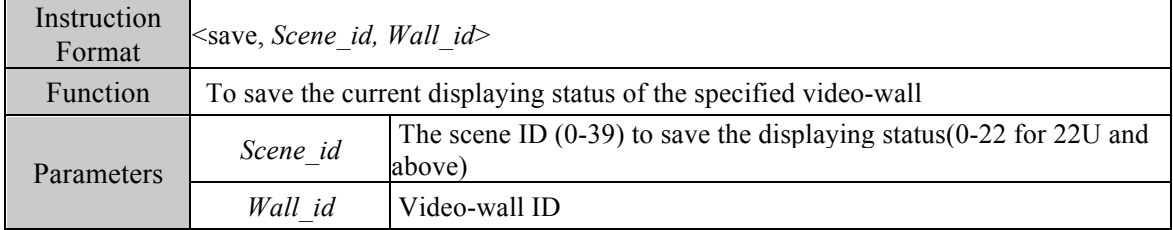

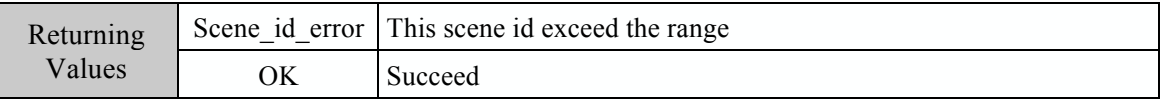

【Example】<save,2,2> To save the current displaying status of video-wall 3 to scene 3

## 7. Loading the scenes

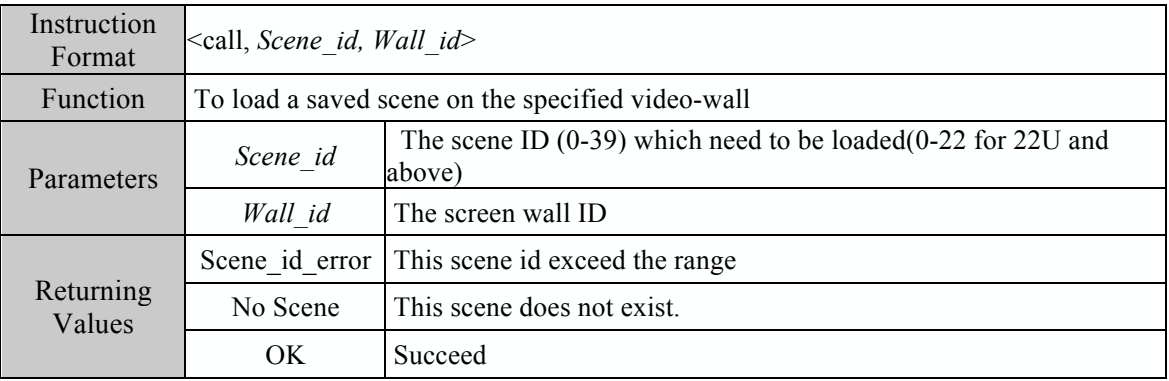

【Example】<call, 5,1> To load the 6th scene of video-wall 2

### 8. Setting to top/bottom of the window

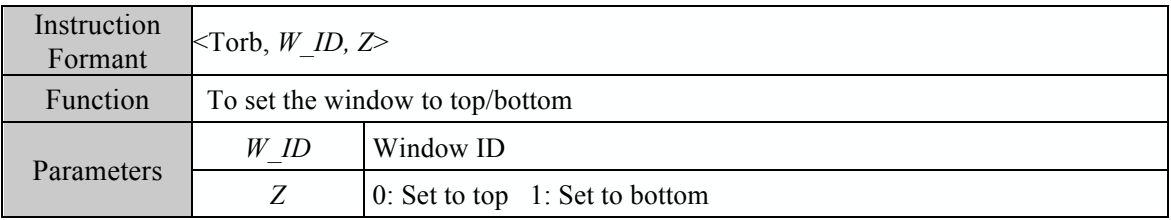

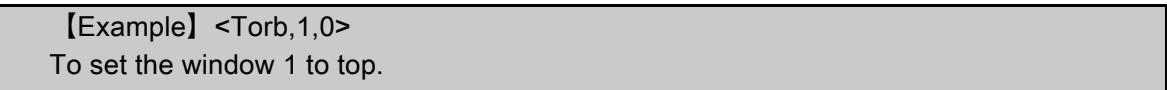

## 9. Closing all windows

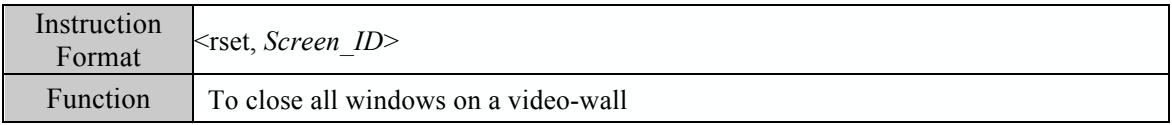

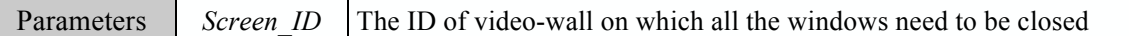

【Examples】<rset, 0> To close all windows of video-wall 1

## 10. Closing the window

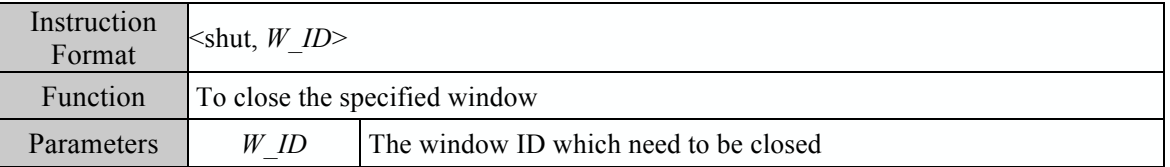

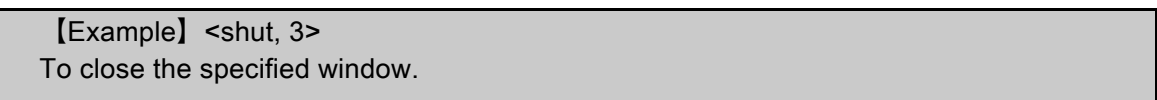

## 11. Reading the input channel parameters

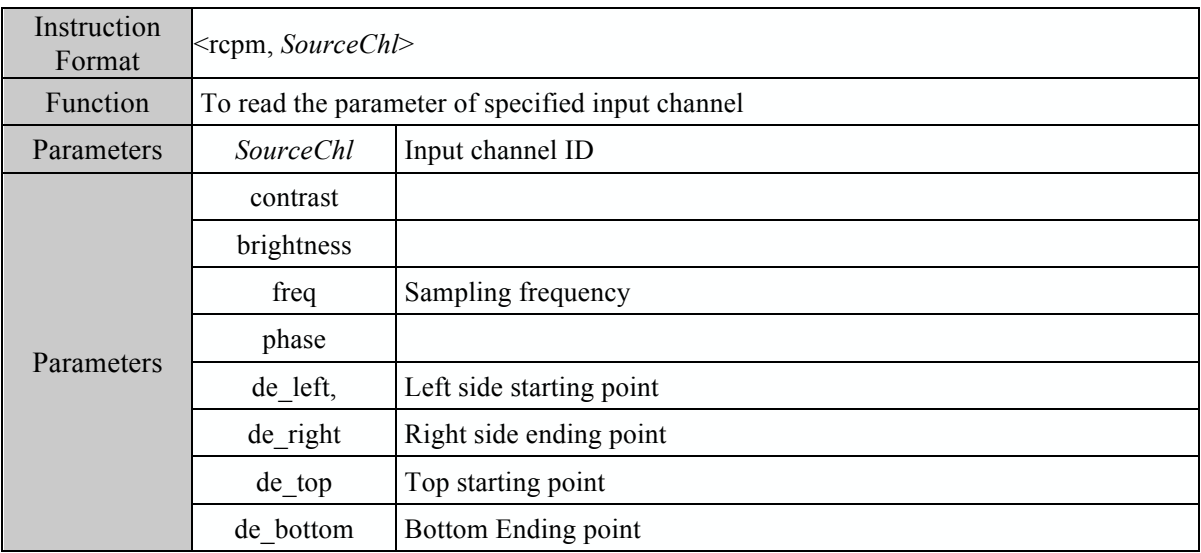

【Example】<rcpm, 4> To read the parameters of input channel 4

12. Modifying the input channel parameters

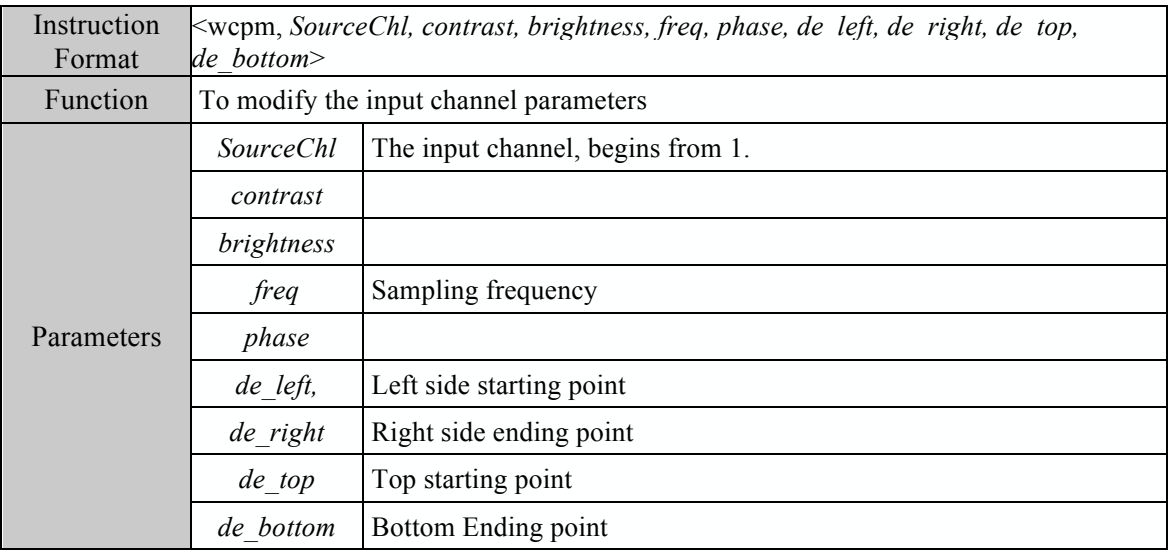

【example】<wcpm, 4, 128, 128, 1904, 0014, 0384, 1824, 0031, 0931> To modify the parameters of input channel 4, contrast is 128, brightness is 128, sampling frequency is 1904, left starting point is 0014, right ending points is 1824, top starting point is 0031, and bottom ending point is 0931.

### 13. Factory reset of VGA input channel

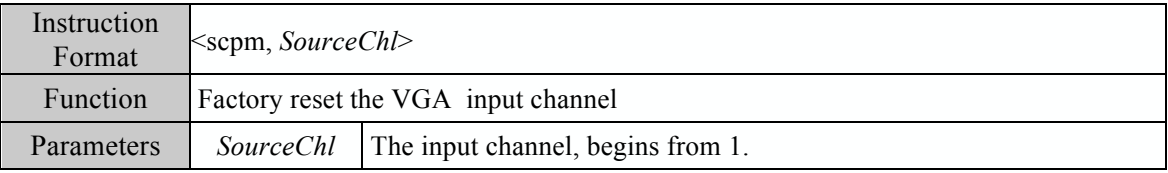

【Example】<scpm, 4> To facotory set the input channel 4

### 14. Setting the output displaying mode

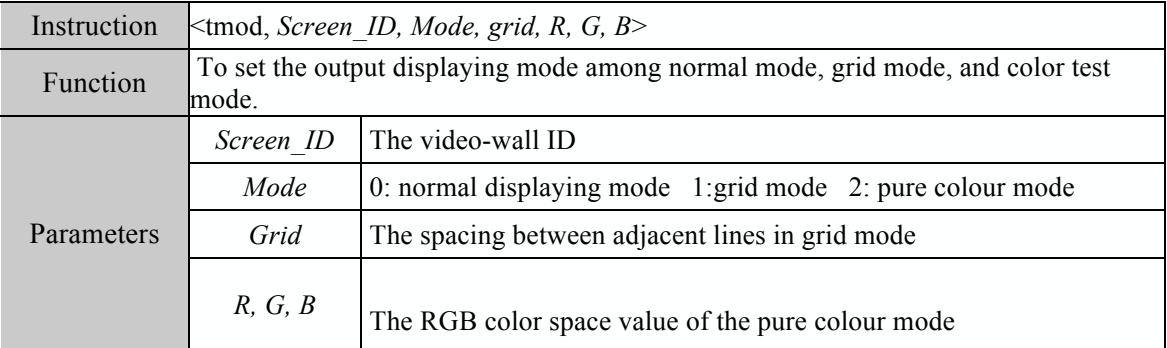

# 15. Enabling the video-wall

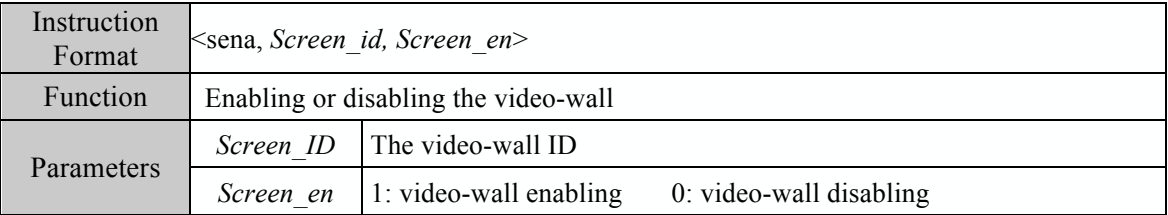

【Example】<sena,1,1> Enabling the video-wall 2.

## 16. Inquiring the information of video-wall

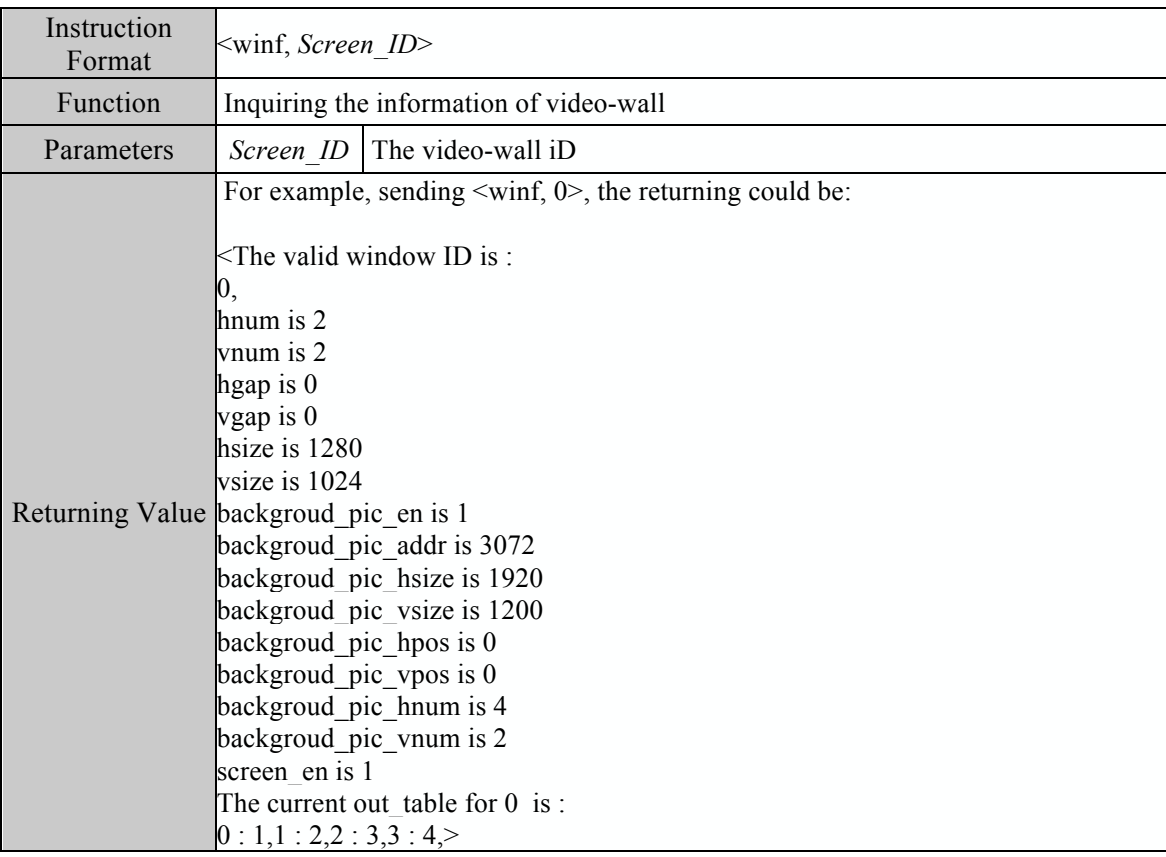

# 17. Inquiring current input status

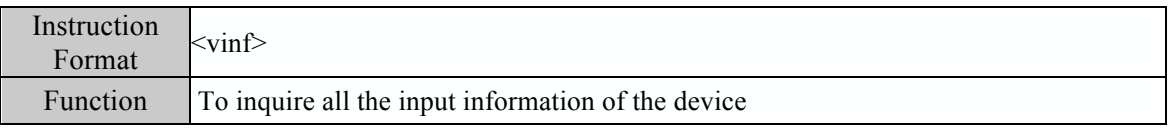

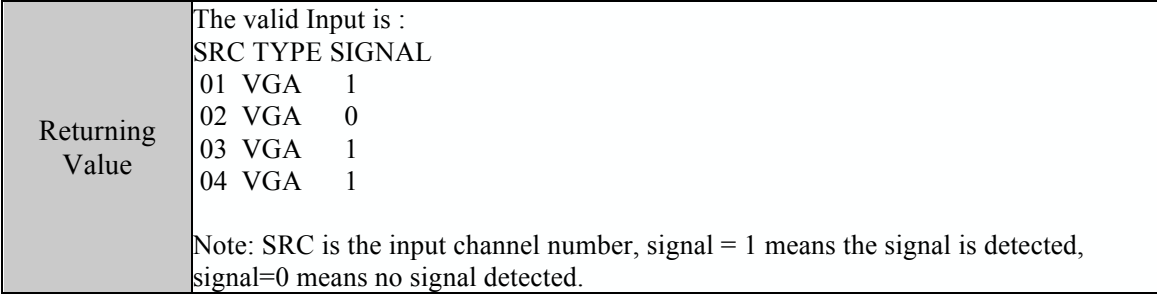

## 18. Inquiring the window information

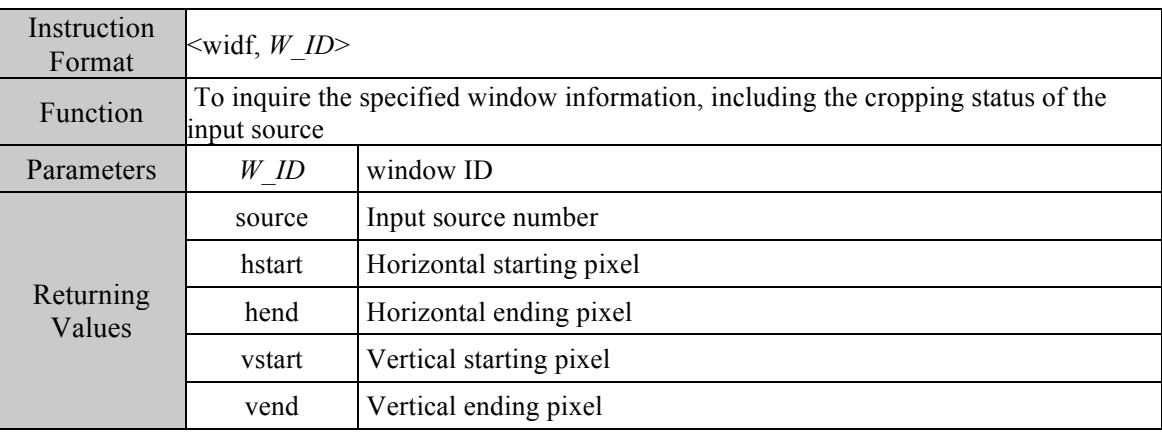

## 19. Setting the synchronization mode

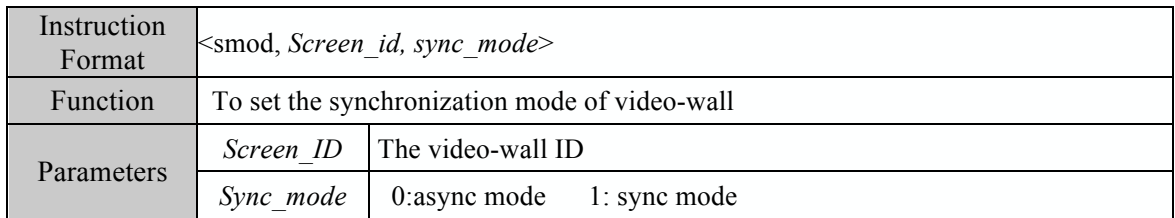

### 20. Setting the output channel mapping

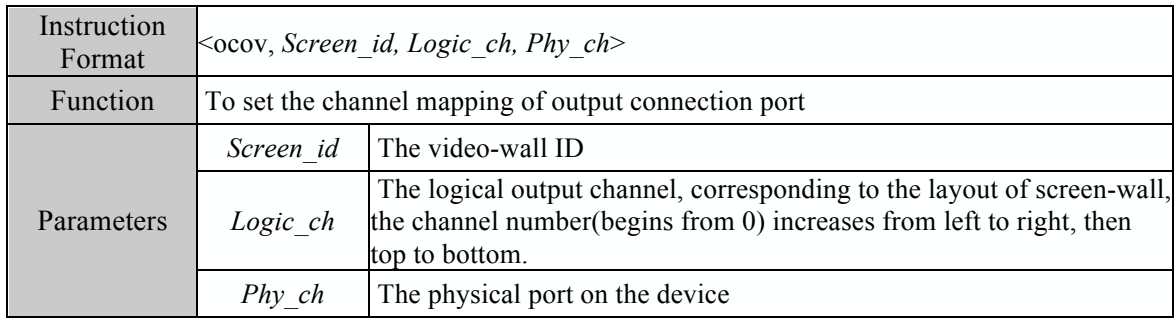

## 21. Inquiring the IP address information of device

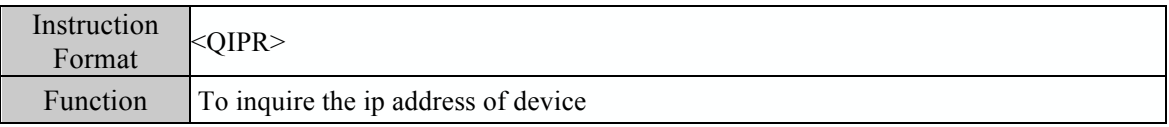

# 22. Modifying the network parameters of device

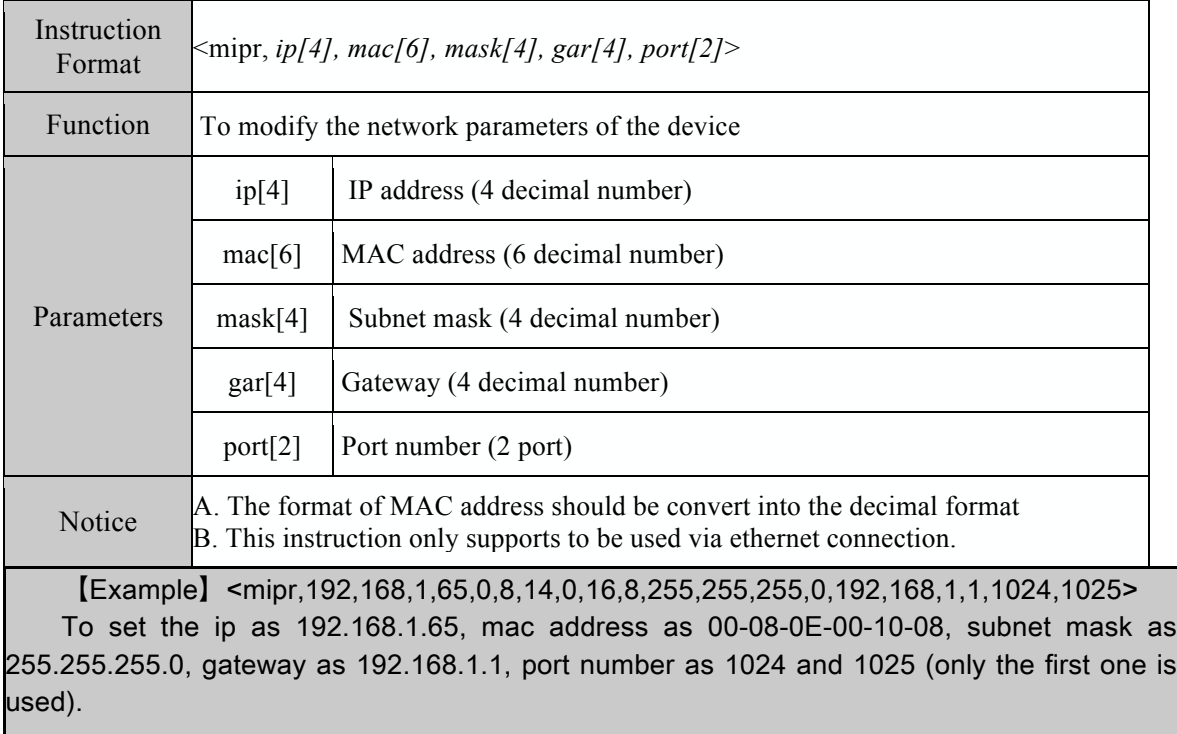

# 23. Setting character superimposition

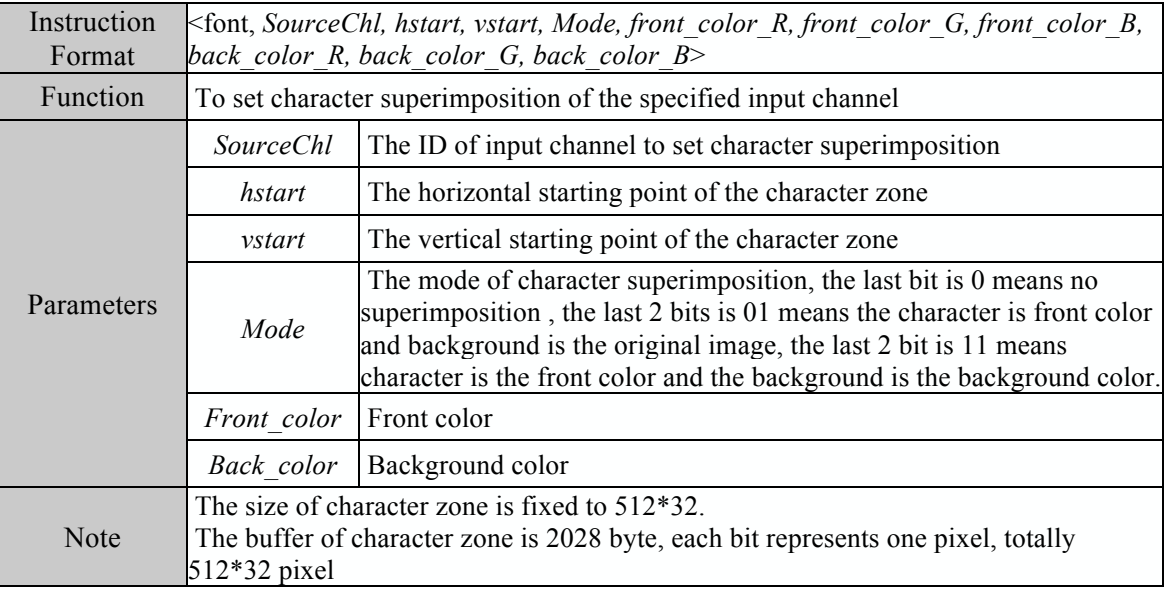

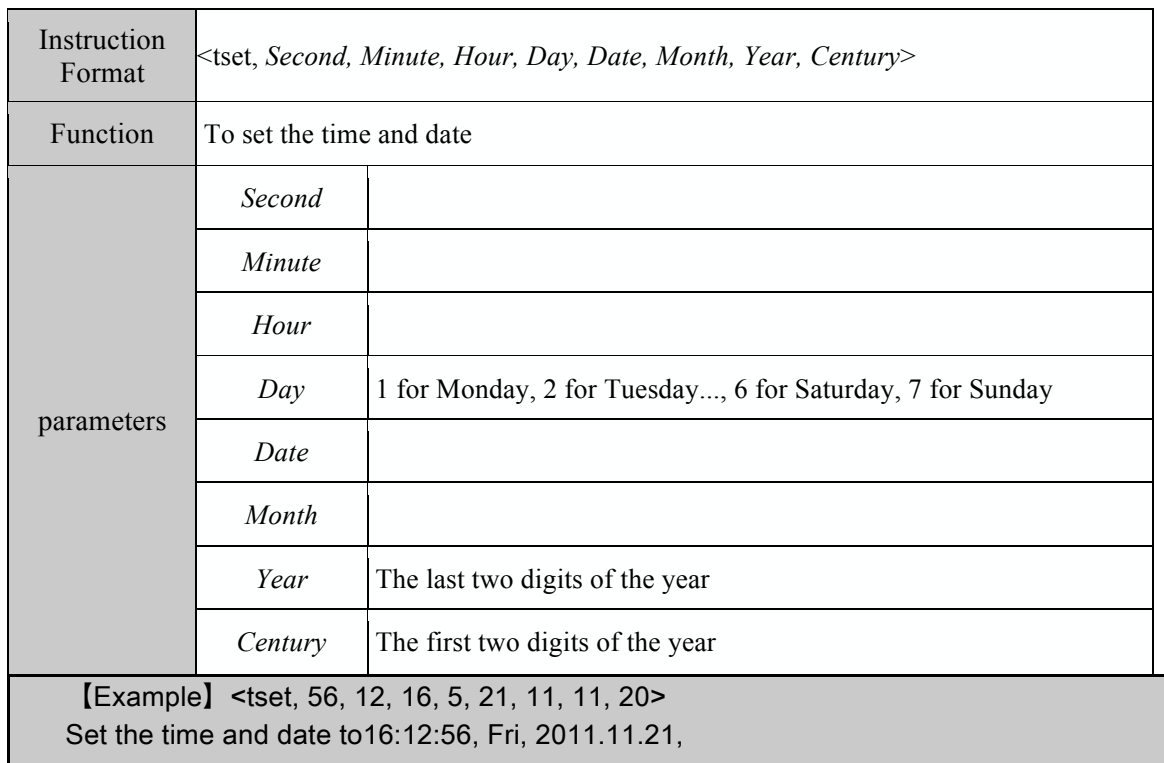

## 24. Setting the date and time of device

## 25. Returning the time of device

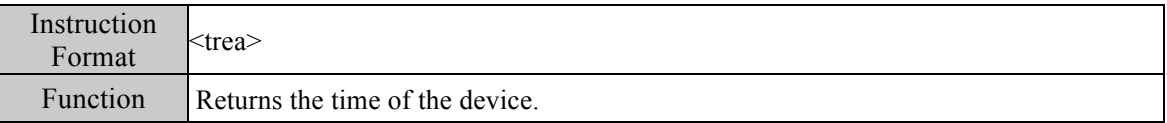

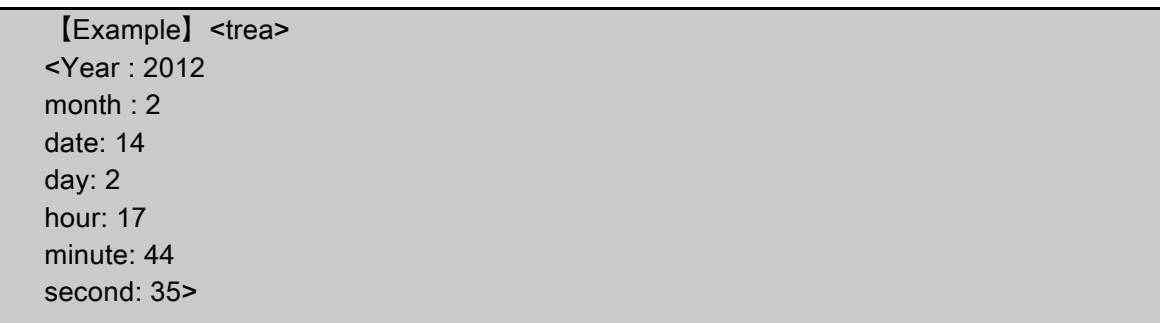

26. Setting the background image enabling

Instruction Format <bken, *Screen\_id, Bk\_en, Flash\_base, Pic\_hsize, Pic\_vsize*>

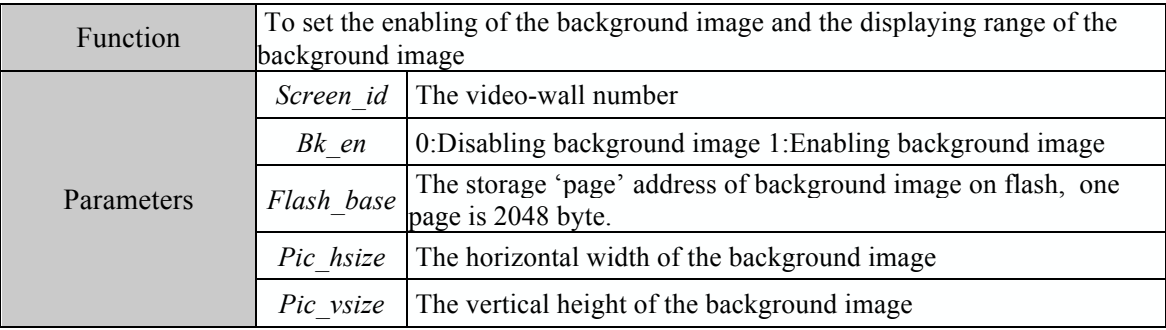

### 27. Setting the format of input signal

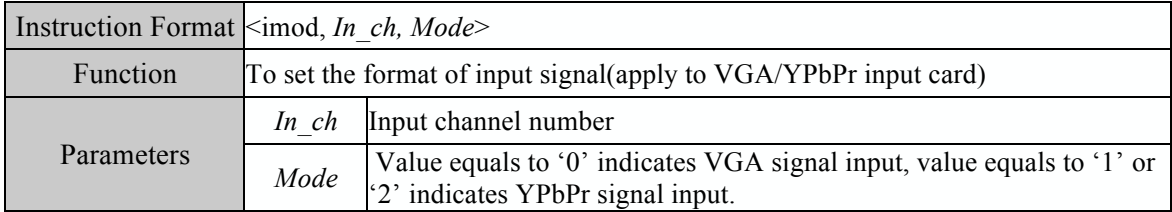

## **6. Installation Instruction**

#### 6.1 Open the Package

 Check the device and accessories,including the device、Power cable、ethernet Cable Port line、manual、Warranty card、CD.

#### 6.2 Install the device

Insert the power cable to the chassis rear power interface, identifying apparatus according to the rear, access signal.Connect the output device according to the output signs, the number order is from left to right and from top to bottom.

#### 6.3 Device adjust

Turn on the power switch, turn on the power supply.

 Install the related operating disc software, and operate according to the manual of the software.

## **7. Trouble shooting**

#### 7.1 Cannot install the software

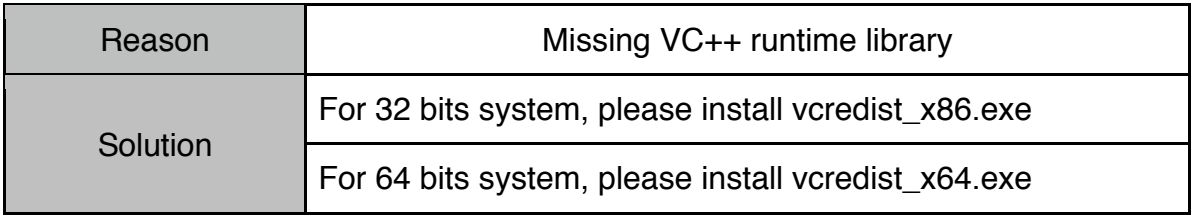

# 7.2 No image on the displays

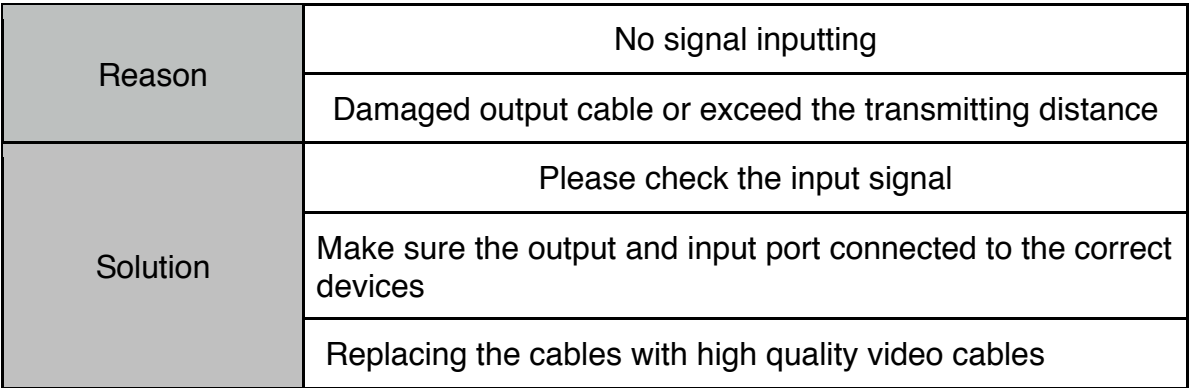

## 7.3 Color cast on image

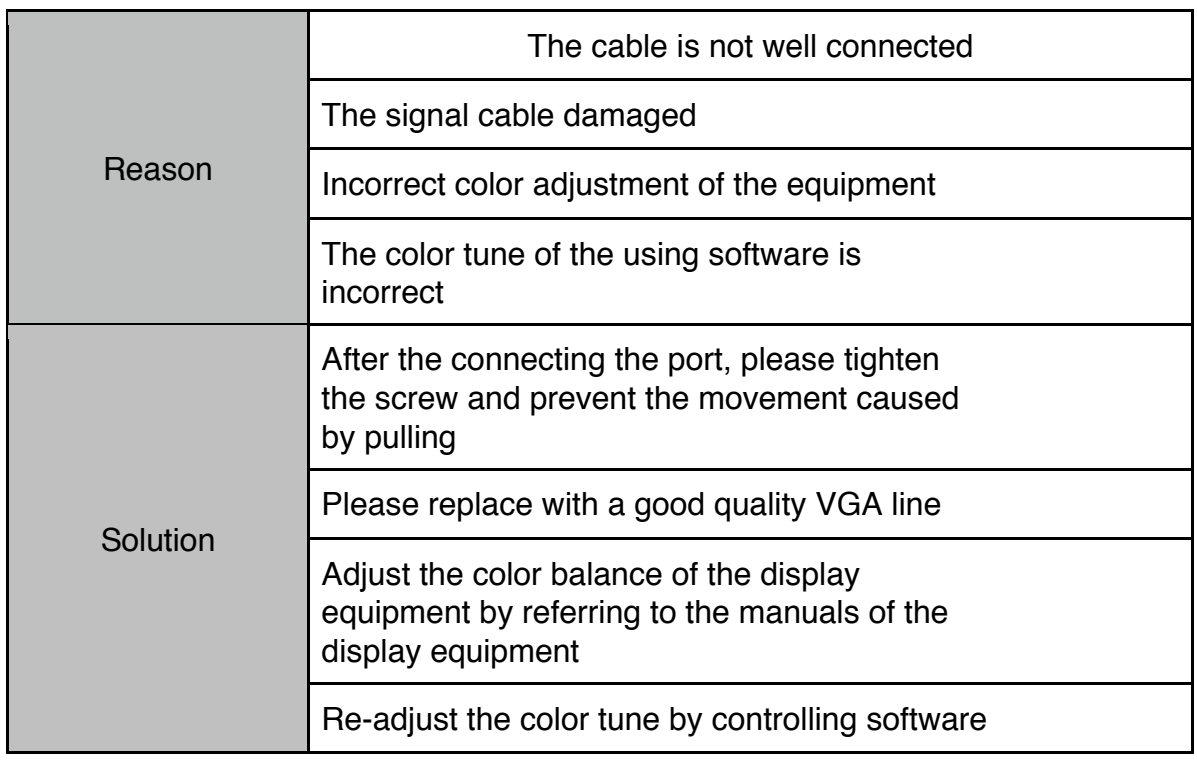

# 7.4 Shaking or noisy point on image

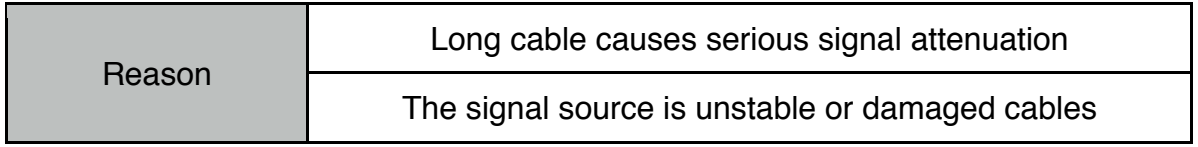

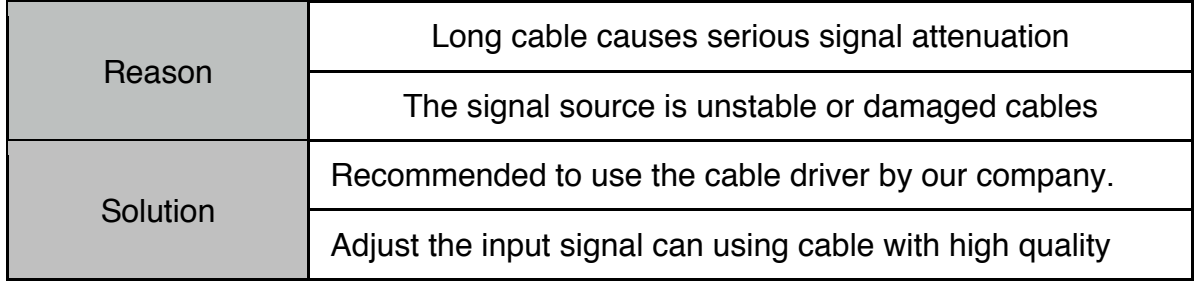

# 7.5 Dark edge on the display

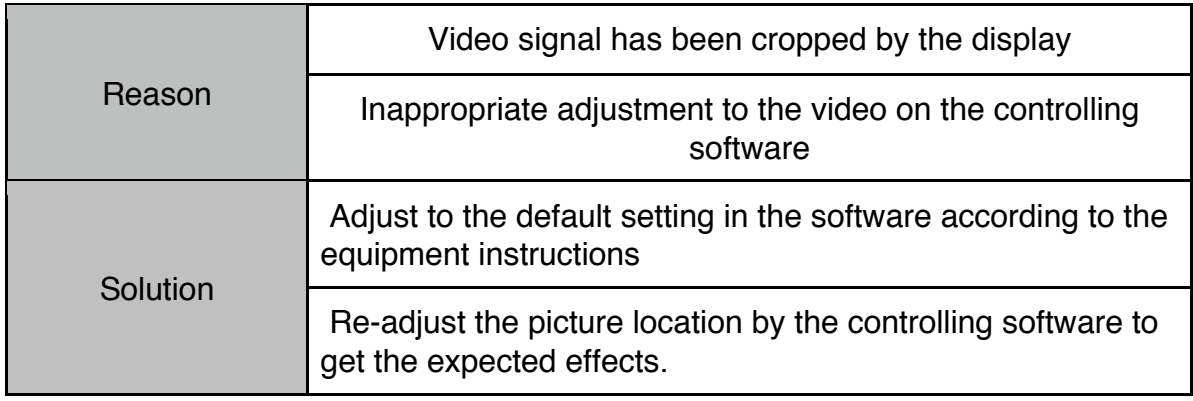